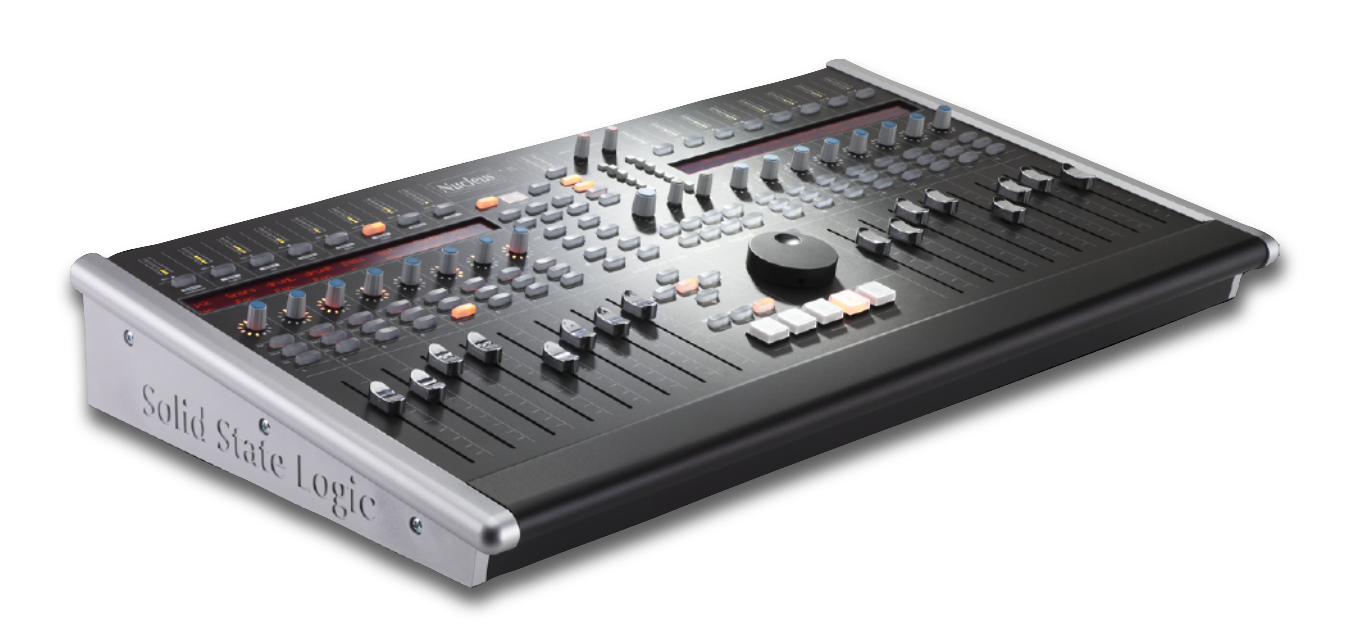

# **Nucleus**

**User Guide**

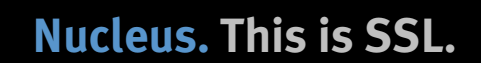

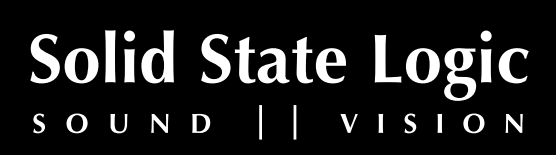

Document History

82BNoM01A December 2010 Initial Release

82BN0M01B December 2011 Corrected footers and other small typo's Clarified Mac requirements for USB Soundcard

Download from Www.Somanuals.com. All Manuals Search And Download.

# **Table of Contents**

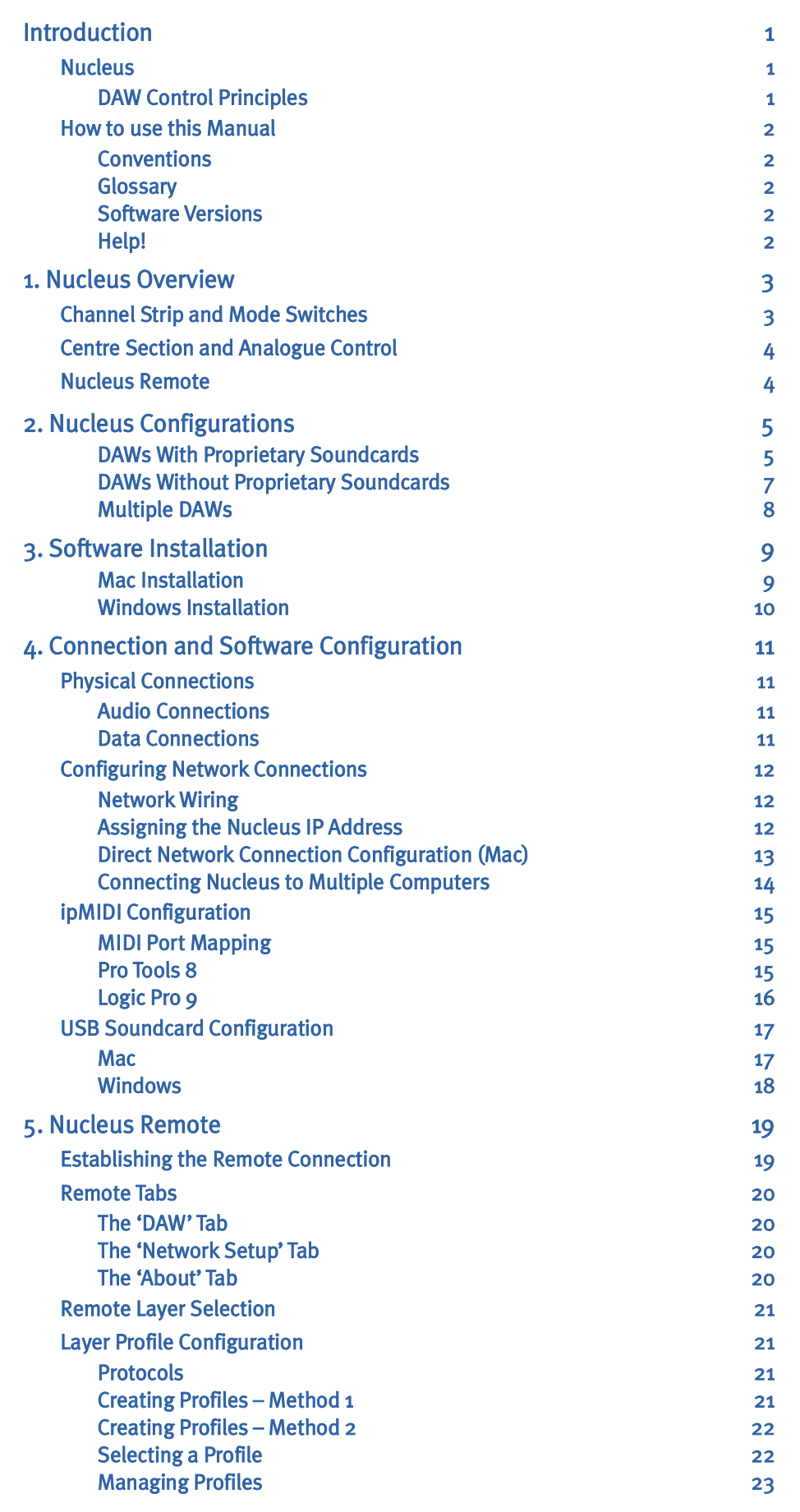

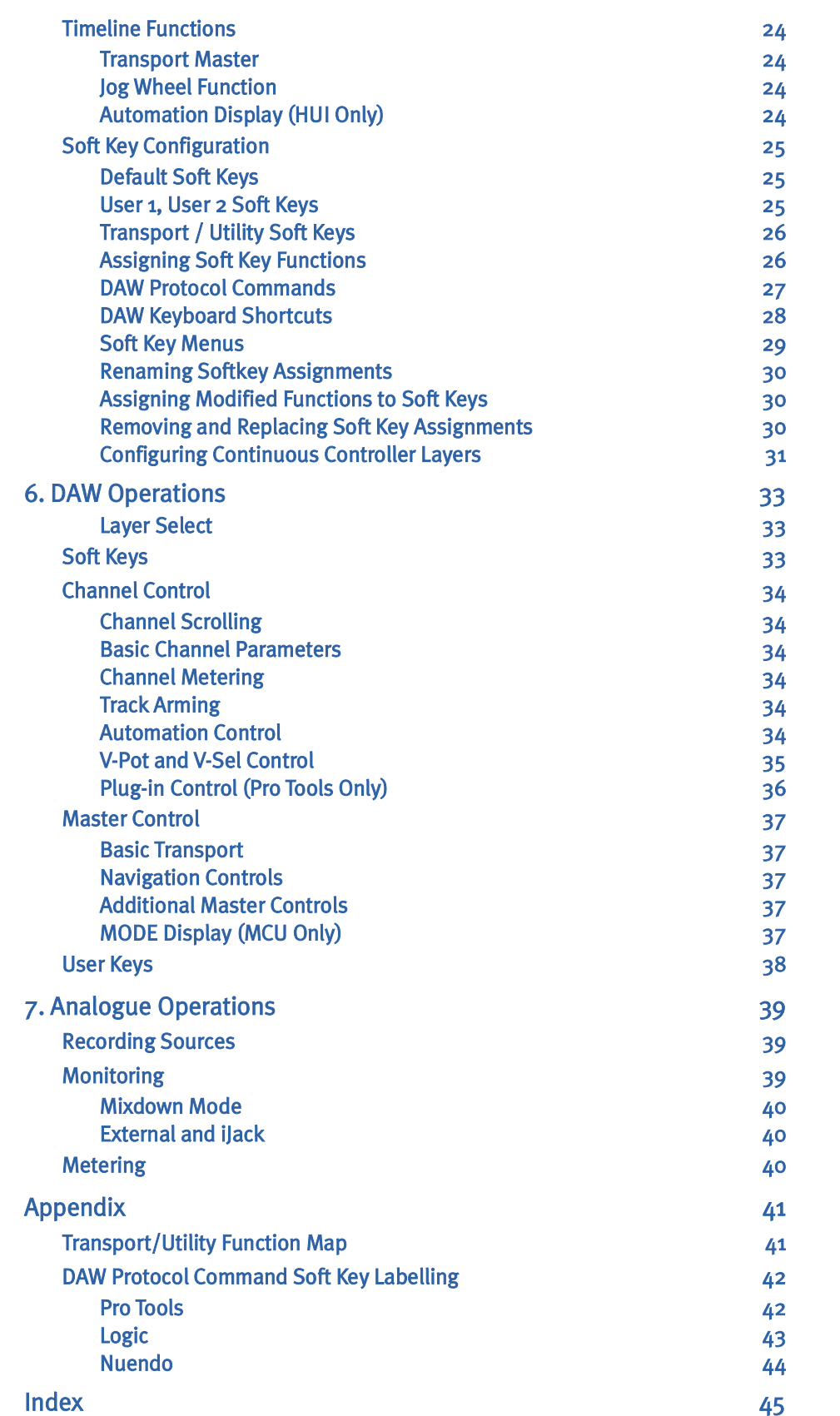

# <span id="page-4-0"></span>**Introduction**

### **NUCLEUS**

Welcome to Nucleus, SSL's integrated DAW controller and soundcard. Nucleus allows you to record audio and monitor your studio software through SSL's legendary analogue circuitry and converters, while placing full control of your session underneath your fingertips. While the basic configurations created by SSL's studio engineers allow you to get working with Nucleus straight out of the box, the functions assigned to much of the control surface can be adapted to suit the specifics of your working environment, as configured within the Nucleus Logictivity Remote software.

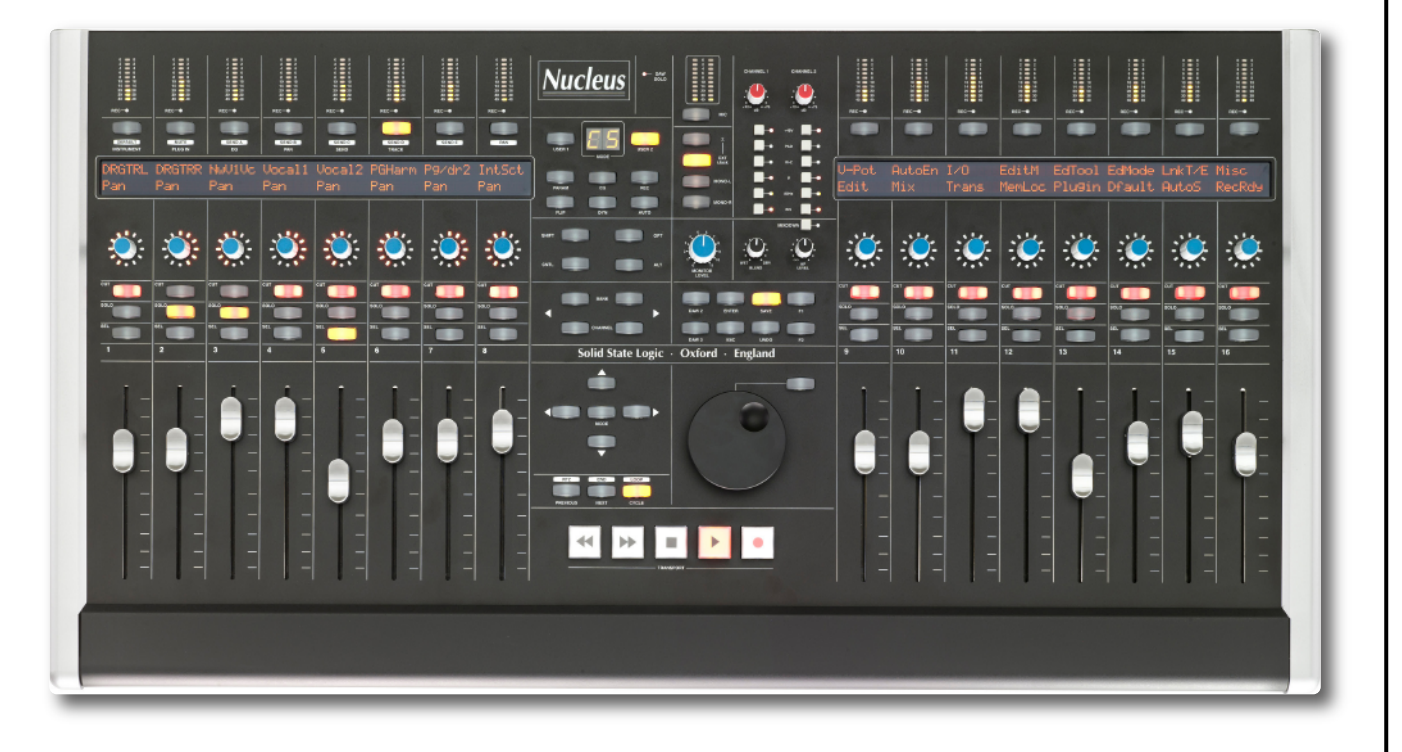

### **DAW Control Principles**

A DAW controller is part mixing console and part computer keyboard. It is a mixing console insofar as it uses channel strips and faders etc. to mix and manipulate audio. It is a computer keyboard insofar as, rather than affecting any audio electronics within it, it simply sends (and receives) commands to a computer program.

*Of course, Nucleus' two analogue channels makes it more than a DAW controller.*

Nucleus can be used to control DAW software using either HUI or MCU protocols. These are the standardised control 'languages' used by the majority of DAW software on the market today: HUI is used by ProTools, MCU by Logic and Nuendo. Please refer to your DAW software's user guide if you are unclear which protocol you use.

The Nucleus control surface also replicates a number of computer keyboard keys, such as modifiers (<Shift>,  $*$  or 'command', <Ctrl>, <Alt>), <Enter> and <Esc> keys, and shortcuts such as 'Save' and 'Undo'. Nucleus uses two connections to control DAW sessions: ipMIDI (a conventional MIDI signal, sent over Ethernet) for HUI or MCU control, and USB for standard keyboard commands.

Using Nucleus' Layer structure, different DAW programs can be connected simultaneously. Only one can be controlled at one time, though all transports can be controlled simultaneously from one transport master.

Because each DAW is different and the precise application of HUI and MCU protocols is specific to the DAW software being used, this manual does not provide detailed descriptions of specific DAW operations. Please refer to your DAW User Guide for information about how to apply the control offered by Nucleus.

Nucleus User Guide **Page 1** 

### <span id="page-5-0"></span>**HOW TO USE THIS MANUAL**

After this introduction, you will find a quick overview of Nucleus, followed by more detailed sections covering installation, use of the Nucleus Logictivity Remote, and general Nucleus operation.

### **Conventions**

Throughout this manual, the following conventions will be used:

- Labels found on the Nucleus control surface are indicated **Like This**.
- Labels and text found either in the Nucleus Remote or other computer dialogues are indicated Like This.
- The few instances where we refer directly to computer filenames etc. will be shown Like This.
- Where necessary, DAW computer keyboard key strokes will be shown like this whilst function keys (as opposed to normal numbers, symbols and characters) such as the 'Control' key will be shown with 'angle' brackets such as <Ctrl>.
- Where DAW protocol commands appear, the command or function will be shown with 'curly' brackets {like\_this}.

*Notes and additional information appear like this.*

- The Nucleus Logictivity Remote application will in some cases be abbreviated to just 'Remote'.
- The Nucleus itself may be refered to either by name, as the 'DAW controller' or as the 'control surface'.

Please be aware that screenshots shown may differ slightly in appearance from their on-screen equivalents.

### **Glossary**

The following terms are either concerned with general DAW control, or specific Nucleus operations:

**CC Layer** A Continuous Controller ('CC') Profile for use with MIDI devices.

**DAW** Digital Audio Workstation. Software which emulates a recording studio, such as ProTools, Logic and Nuendo.

**ipMIDI** MIDI control data sent over Ethernet.

- **HUI** Human User Interface. The DAW control protocol used by ProTools and others.
- **Layers** Different DAW programmes, one of which can be controlled by Nucleus at a time, though all transports can be activated simultaneously from one transport master.
- **MCU** Mackie Control Unit. The DAW control protocol used by Logic, Nuendo and others.
- **SD Card** An SD memory card fitted to the rear of Nucleus for Profile storage.
- **Soft Keys** Many switches on Nucleus can be programmed through the Nucleus Remote to perform DAW specific functions. These switches are grouped together as 'soft key sets'.
- **USER** The **USER 1** and **USER 2** switches located in the centre section area of Nucleus are used to apply soft key sets to the switches above and below the scribble strip displays.
- **V-Pot** In-channel rotary encoder, used to control a variety of parameters. In Nucleus, the V-Pot is below the digital display.
- **V-Sel** In-channel encoder switch, used to control a variety of parameters, often associated with the V-Pot. The switch is activated by pressing the V-Pot. Note that the **V-Sel** switch is different from the channel select (**SEL**) switch.

### **Software Versions**

The information in this manual is correct for Nucleus software V1.0/3 or greater, Nucleus firmware V2.0/1 or greater and Nucleus Browser V1.0/3 or greater.

### **Help!**

Should you require assistance with Nucleus that is not addressed by this manual, please refer to the Support pages of the SSL Website at [www.solidstatelogic.com/support.](http://www.solidstatelogic.com/support)

Page 2 and 2 Nucleus User Guide User Guide in the User Guide of the User Guide in the User Guide of the User Guide in the User Guide of the User Guide of the User Guide of the User Guide of the User Guide of the User Guide

## <span id="page-6-0"></span>**1. Nucleus Overview**

The diagrams below and overleaf provide an overview of the Nucleus control surface along with the main DAW screen of the Nucleus Remote.

## **CHANNEL STRIP AND MODE SWITCHES**

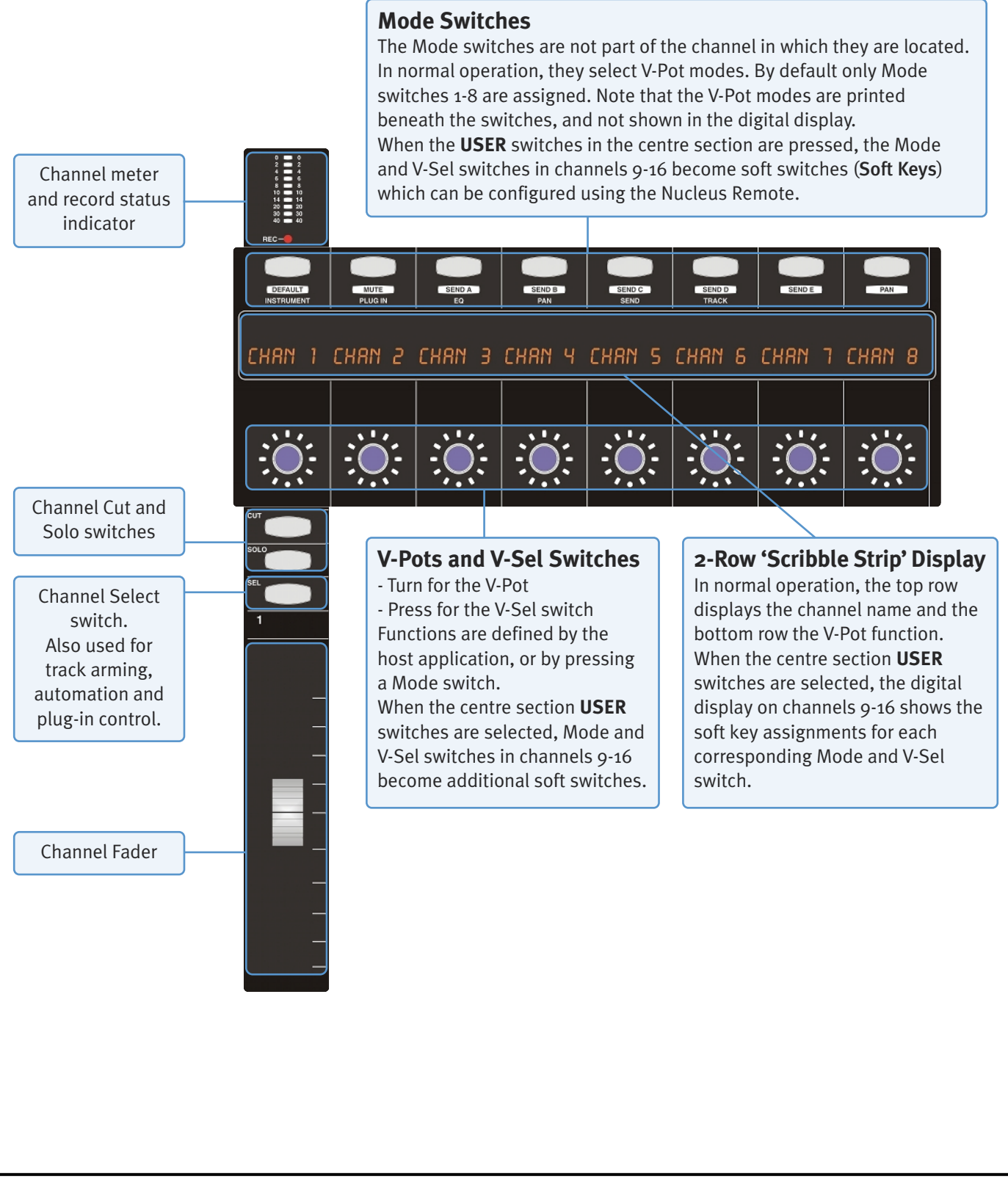

<span id="page-7-0"></span>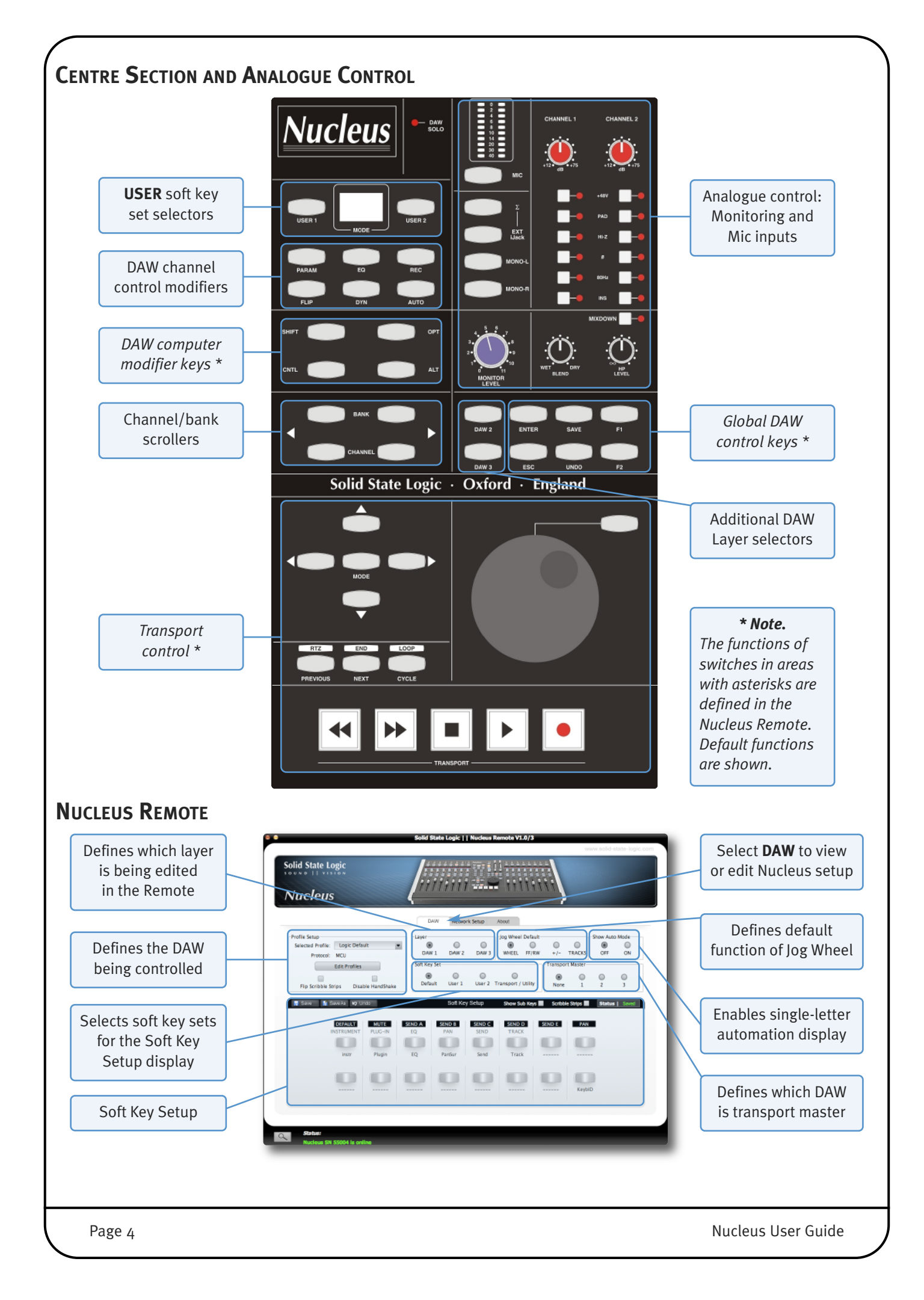

# <span id="page-8-0"></span>**2. Nucleus Configurations**

Nucleus operation requires the following:

- an Ethernet connection between Nucleus and the DAW computer(s) *for DAW control and the Nucleus Remote*
- a USB connection between Nucleus and the host DAW computer(s) *for DAW keyboard commands (and soundcard audio if applicable)*
- audio connections *for recording sources and monitoring*

The way in which audio is sent between Nucleus and the host DAW computer is dependant on the connectivity options associated with the DAW(s) being used, as introduced below. The rest of this section of the manual describes the installation and connections involved in each option.

### **DAWs With Proprietary Soundcards**

Some DAWs can only receive audio via their own proprietary soundcard hardware. Many of these soundcards provide digital (S/PDIF) connections, allowing you to take full advantage of the SSL quality pre-amps and converters. The two Nucleus input channels are sent using the left and right channels of the S/PDIF Out, and the S/PDIF In feeds the monitor inputs.

If your S/PDIF connections are coaxial (usually using phono sockets), simple coaxial to optical S/PDIF converters will be *required to connect the soundcard digitally to the Nucleus PRE (pre-amp) outputs.*

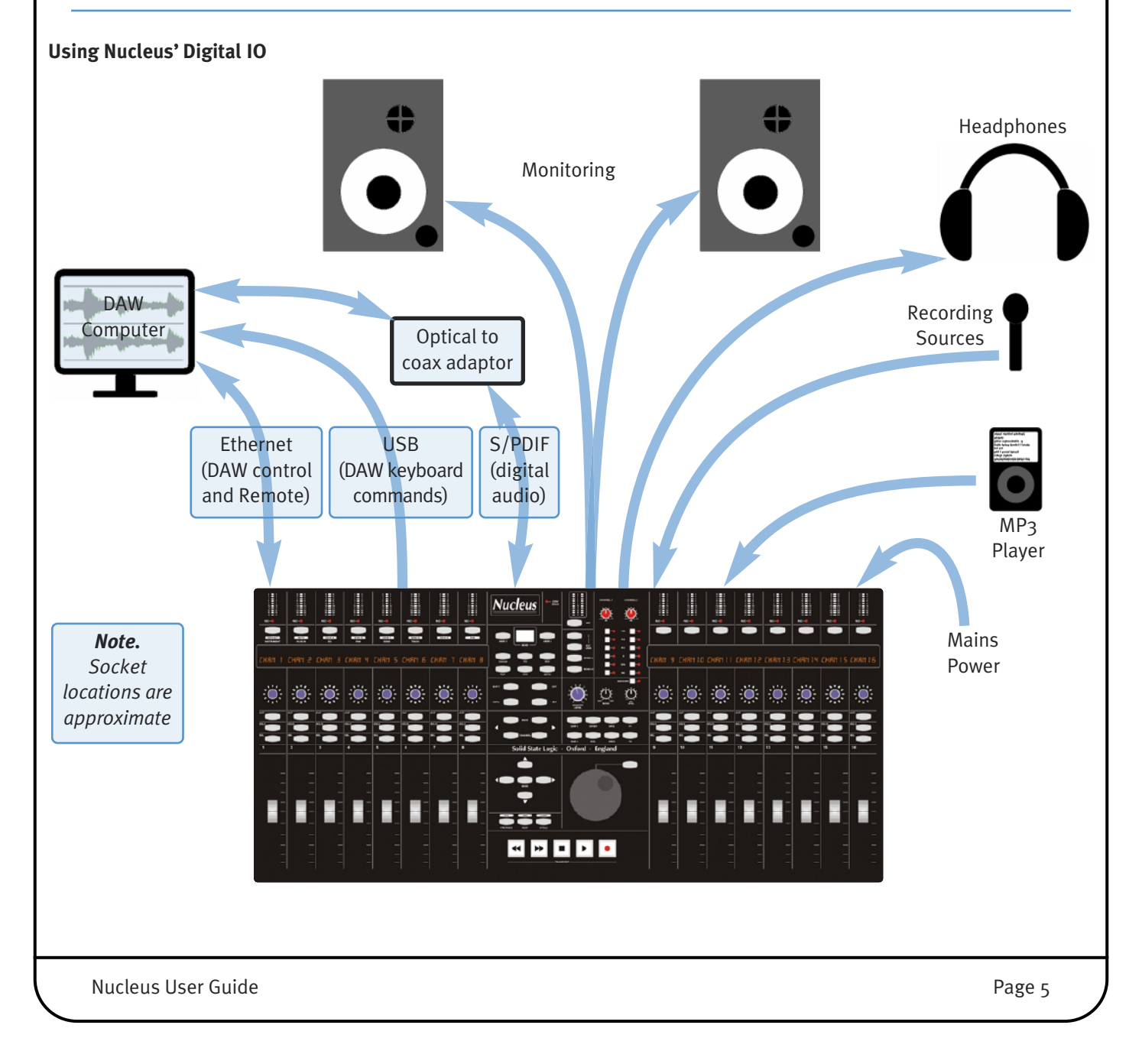

#### **Using Nucleus' Analogue IO**

For soundcards which don't have digital IO, line-level analogue connections allow you still to make use of Nucleus' SSL preamps. Nucleus **PRE** (pre-amp) outputs and **EXTERNAL** monitor inputs can be used to connect Nucleus to the soundcard inputs and outputs.

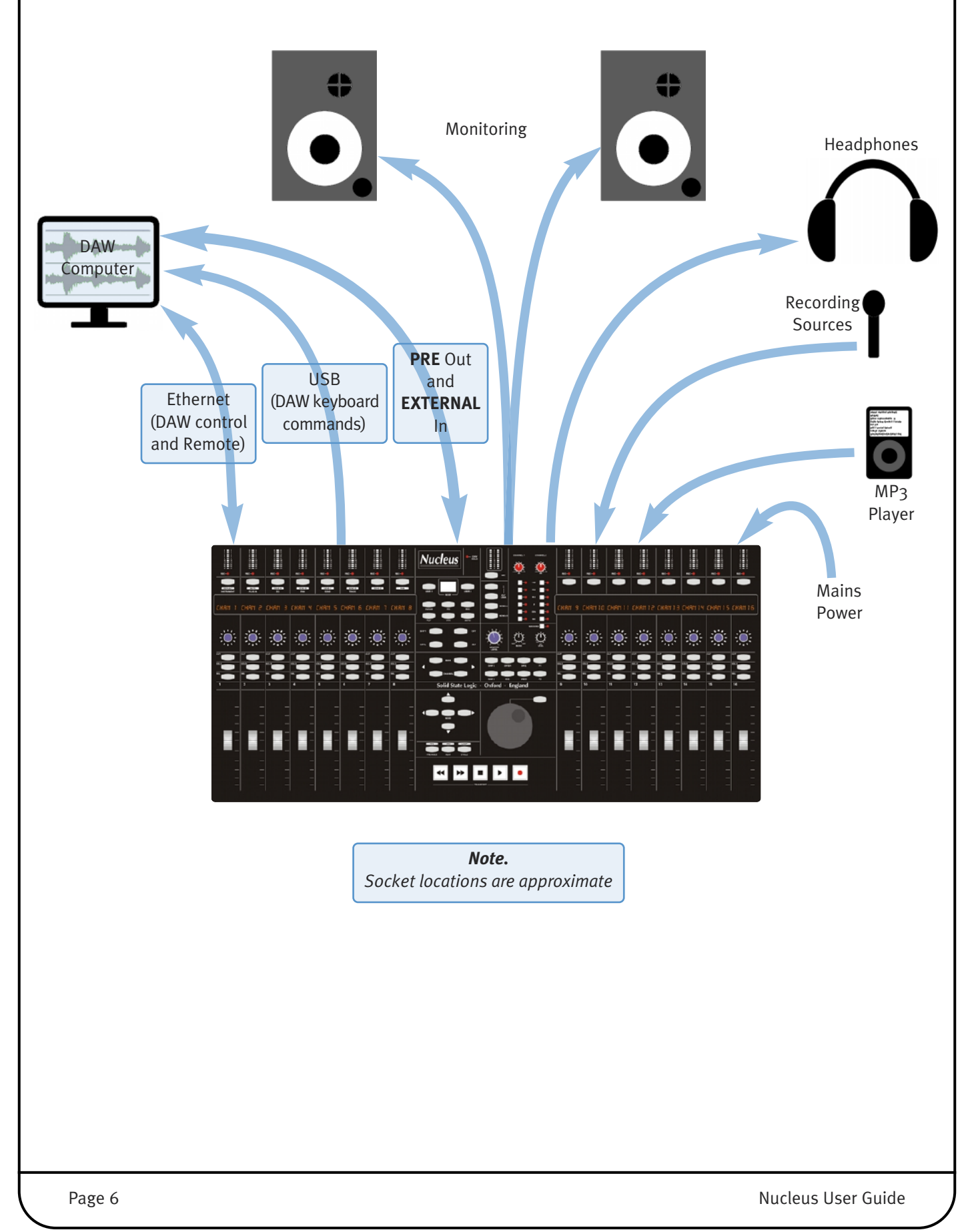

<span id="page-10-0"></span>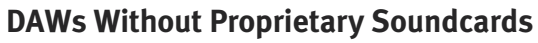

For software which can send and receive audio via any soundcard connected to the computer, Nucleus can be connected directly to the DAW using the USB connection.

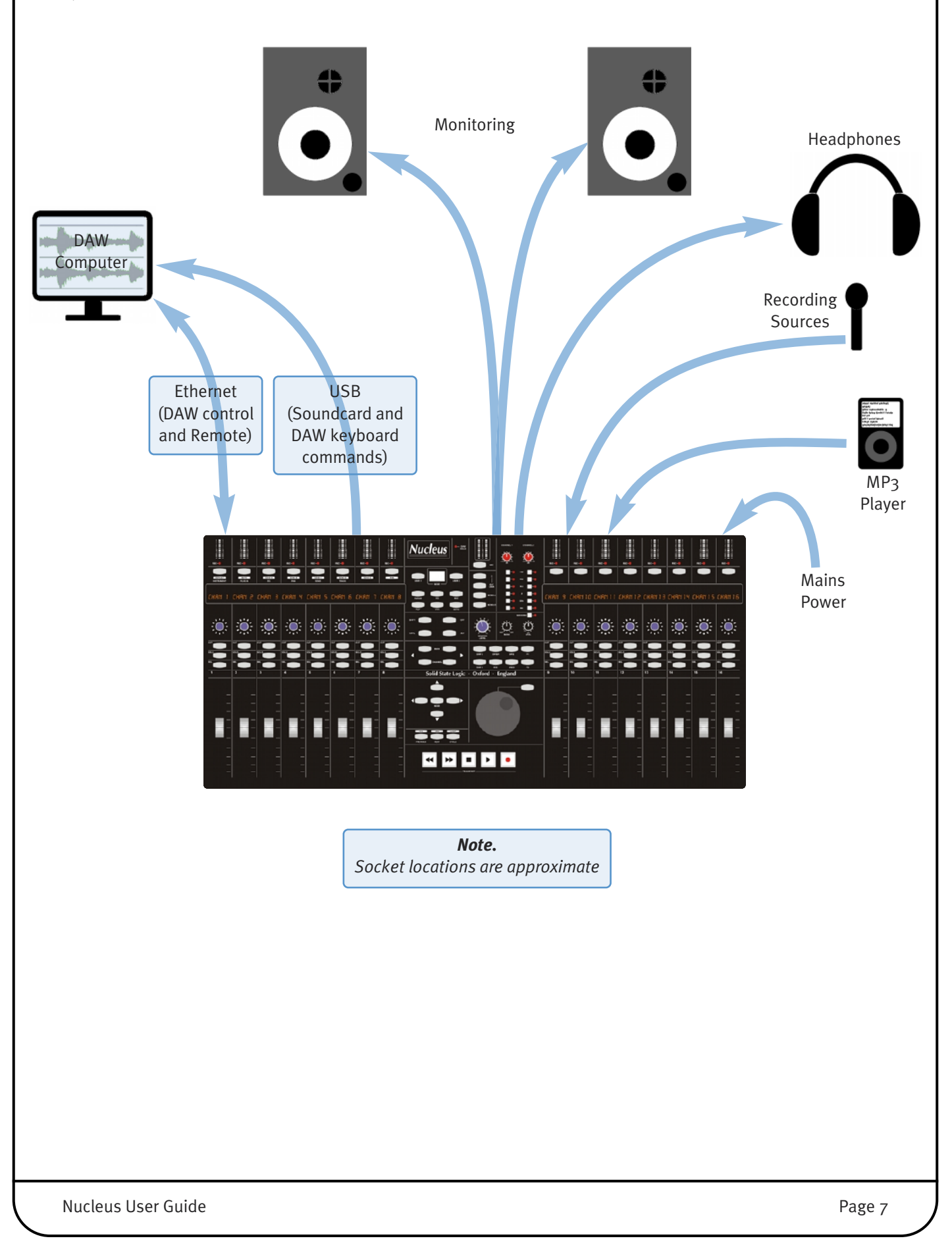

### <span id="page-11-0"></span>**Multiple DAWs**

Up to three DAW applications on up to three computers can be connected to Nucleus simultaneously, as described on Page 14. This configuration requires both a Network Router and USB switcher.

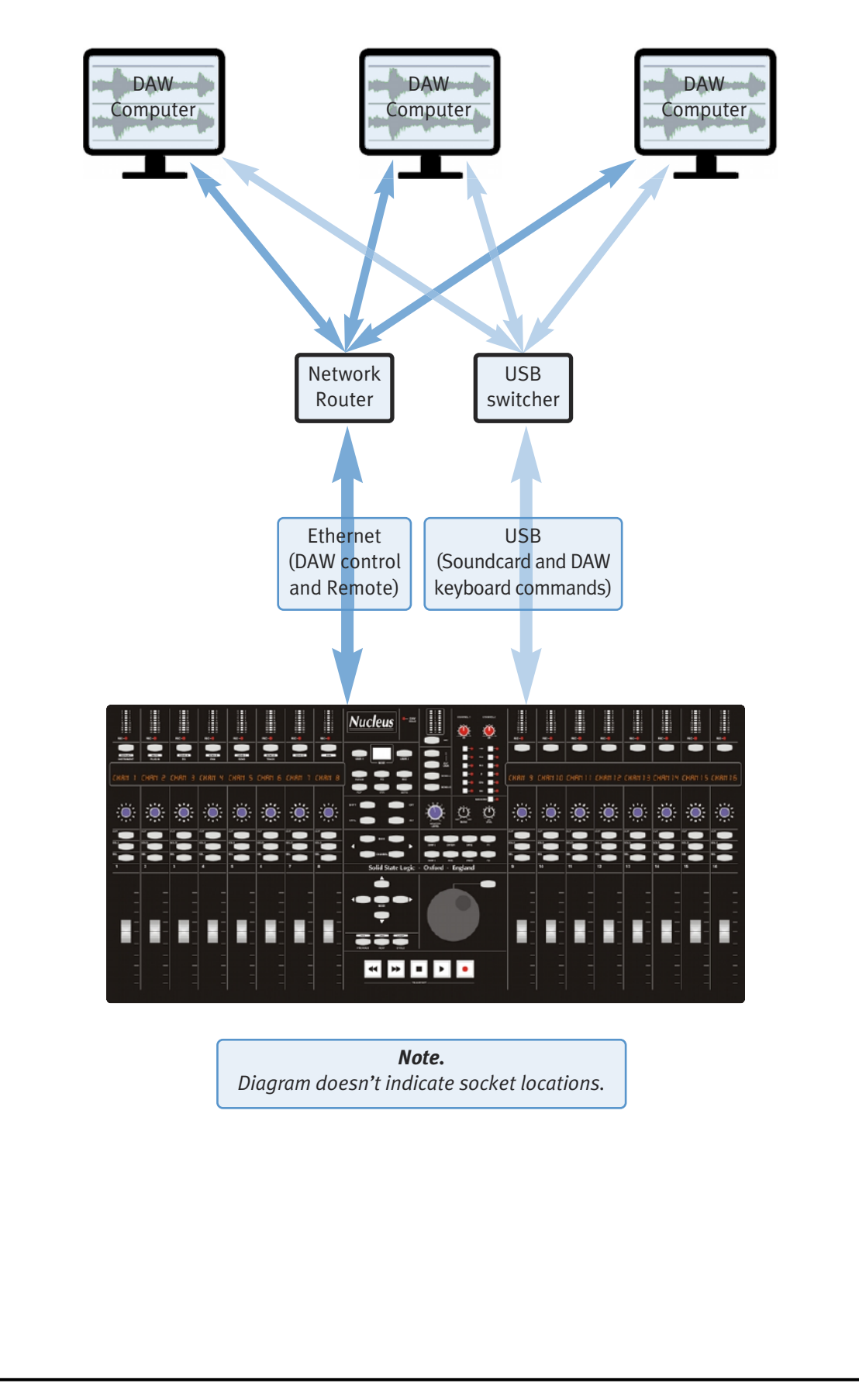

Page 8 Nucleus User Guide

# <span id="page-12-0"></span>**3. Software Installation**

In order for Nucleus to integrate into your working environment, it will be necessary to install drivers and supporting software on your DAW computer(s) and/or studio computer(s). The following computers and operating systems are supported:

#### **Mac**

- Intel only, 1.2GHz or faster
- OS X Version 10.5.8 or greater ('Leopard', 'Snow Leopard' or 'Lion' 32 or 64bit)

#### **Windows**

- Pentium IV or equivalent, 1GHz or faster
- Windows XP SP3, Vista SP1 or higher, or Windows 7 (32 or 64bit)

For all computers, the following resources are required:

- 512MB RAM
- 15MB Hard Disk space
- VGA colour screen (1024 x 768 pixels or higher)
- Internet connection (for product registration and software upgrade)

The ipMIDI and (optional) USB Soundcard drivers will be required for one or more DAW computers, Nucleus Remote can *either be installed onto one of the DAW computers or onto an entirely different computer if required.*

#### **Mac Installation**

1. Insert the Nucleus CD included with your Nucleus unit into the Mac CD-ROM drive  $-$  if necessary, use **Finder** to open a view of the CD-ROM drive. You should be presented with a window similar to that opposite.

#### **Nucleus Remote**

- 2. To install Nucleus Remote, simply drag the Nucleus Remote icon to the Applications folder alias. This will copy the application onto the computer.
- 3. To run Nucleus Remote, locate and double-click the Nucleus Remote icon in the Applications folder. If required, drag this icon to the Dock on the Desktop to provide quick and easy access.
- 4. If it is necessary to uninstall Nucleus Remote, simply locate the Nucleus Remote icon in the Applications folder and drag it to the Trash.

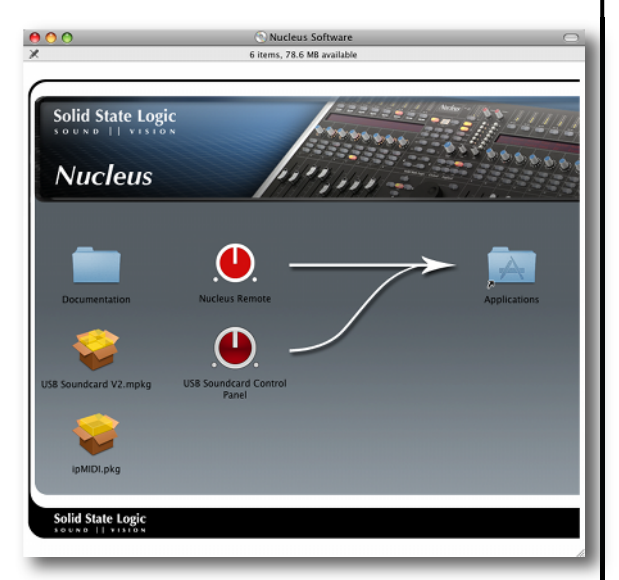

*It is also possible to run Nucleus Remote directly from the CD.*

#### **ipMIDI Driver**

If an older version of the ipMIDI driver is already present on the computer, it must be removed prior to running the *installer; simply delete the* ipMIDIDriver.bundle *file from the* /Library/Audio/MIDI Drivers *folder.*

5. To install the ipMIDI driver, locate the ipMIDI package in the Finder window. Double-click this icon to launch the ipMIDI installer. Follow the instructions in the installer (it should be safe to accept the defaults).

*It will be necessary to log out and back in again after the driver has been installed.*

Nucleus User Guide Page 9 and 2012 12:00 April 2013 12:00 Page 9 and 2013 12:00 Page 9 and 2013 12:00 Page 9 and 2013

<span id="page-13-0"></span>6. To uninstall the ipMIDI driver, simply delete the ipMIDIDriver.plugin file from the /Library/Audio/MIDI Drivers folder.

#### **USB Soundcard**

Installation of the USB soundcard is optional; if you intend to connect Nucleus to your DAW using only analogue or *S/PDIF audio connections, you do not need to install the soundcard.*

- 7. To install the USB Soundcard driver, locate the USB Soundcard package in the Finder window. Double-click this icon to launch the USB Soundcard installer. Follow the instructions in the installer (it should be safe to accept the defaults).
- 8. The USB Soundcard provides a stand-alone control panel to install this, simply drag the Nucleus USB Control Panel icon to the Applications folder alias. This will copy the application onto the computer.
- 9. To run Nucleus USB Control Panel, locate and double-click the Nucleus USB Control Panel icon in the Applications folder. If required, drag this icon to the Dock on the Desktop to provide quick and easy access.

#### **Windows Installation**

1. Insert the Nucleus CD included with your Nucleus unit into the Windows PC CD-ROM drive – if necessary, use Windows Explorer to open a view of the CD-ROM drive.

#### **Nucleus Remote**

- 2. To install Nucleus Remote, locate the Nucleus Setup application and double-click this file to run the Nucleus Remote installer. Follow the instructions in the installer (it should be safe to accept the defaults).
- 3. On completion of the installation process, the installer will place a shortcut on the Desktop; double-click this icon to run Nucleus Remote.
- 4. The Nucleus Remote can be un-installed by running the Uninstall application located in the Nucleus Remote folder.

#### **ipMIDI Driver**

If an older version of the ipMIDI driver is already present on the computer, it should be uninstalled (using Add/Remove *Programs) before running the installer.*

5. To install the ipMIDI driver, locate the ipMIDI Setup application and double-click this file to launch the ipMIDI installer. Follow the instructions in the installer (it should be safe to accept the defaults).

*It will be necessary to restart the computer after the driver has been installed.*

6. To remove the ipMIDI driver, simply run the Uninstall application located in the ipMIDI folder.

#### **USB Soundcard**

Installation of the USB soundcard is optional; if you intend to connect Nucleus to your DAW using only analogue or *S/PDIF audio connections, you do not need to install the soundcard.*

- 7. To install the USB Soundcard driver, locate and open the USB Soundcard folder. Locate the Setup application and doubleclick this file to launch the USB soundcard installer. Follow the instructions in the installer (it should be safe to accept the defaults).
- 8. The USB Soundcard driver can be uninstalled using the Device Manager.

# <span id="page-14-0"></span>**4. Connection and Software Configuration**

### **PHYSICAL CONNECTIONS**

<span id="page-14-1"></span>The Installation Guide that came with Nucleus contains important safety information. Please be sure to read that guide *before attempting to connect Nucleus.*

The mains power connection for Nucleus is via a standard 3-pin IEC320 power cable. The following audio and data connections can be found on the Nucleus back panel:

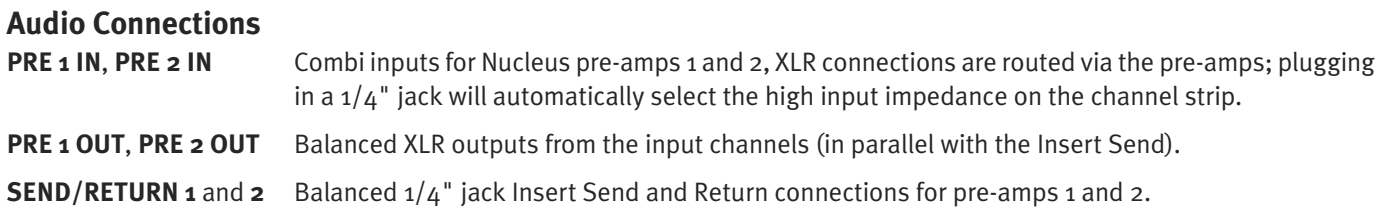

*Note that inserts can also be used on the monitor circuits – see Page 40 for details.*

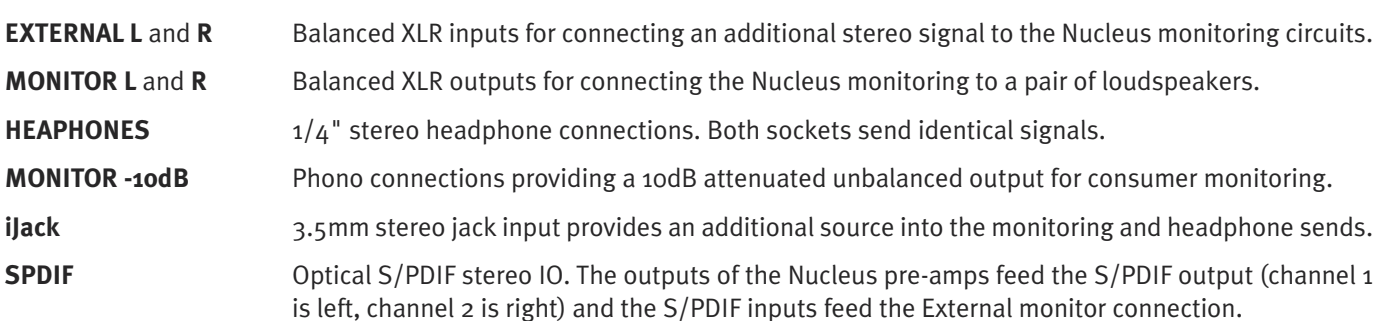

#### **Data Connections**

Both Network and USB connections must be made between Nucleus and the DAW computer(s) – for systems using multiple computers, see Page 14.

**Network** This is a standard 8P8C modular ('RJ45'type) Ethernet connector for Nucleus – DAW network data.

**USB** Use a standard USB A-B cable to connect Nucleus to a USB port on your DAW computer. This connection is used for the Nucleus soundcard and for keyboard commands to the DAW.

It is important that the USB connection between Nucleus and your computer is direct, and not via USB ports on the back of your keyboard, for example. If using a switcher for a multi-computer setup, ensure that the switcher is high *quality. Nucleus provides a USB hub, allowing additional equipment to be connected via Nucleus.*

#### **Defining Keyboard Nationality (Mac)**

Nucleus emulates a UK keyboard. When Nucleus is first connected to a Mac, a dialogue will be displayed which asks you to identify the new keyboard. In order to identify the keyboard type, the Mac then requires the key to right of the left Shift key to be pressed. Mode switch 16 on Nucleus (see Page 25), is assigned a 'Keyboard ID' command by default; pressing this switch – labelled '**KeybID**' – will send the required keystroke to the Mac to correctly identify Nucleus as a UK keyboard.

**Footswitch Two footswitches can be connected to Nucleus using the single 1/4" stereo (X-Y) jack <b>FOOTSWITCH** connector – use a mono-to-stereo splitter cable to separate the two footswitch connections.

**Terminal** The **TERMINAL** D-connector is used for advanced system configuration and diagnostics. We strongly suggest not using this unless you are confident with terminal procedures and have an in-depth understanding of quantum theory.

Nucleus User Guide **Page 11** 

## <span id="page-15-0"></span>**CONFIGURING NETWORK CONNECTIONS**

### **Network Wiring**

To ensure the fastest possible communication between your DAW computer and Nucleus – and to simplify the installation wiring – Nucleus communicates with your workstation over Ethernet using the ipMIDI driver to emulate a multiport MIDI interface. To ensure minimum latency ipMIDI uses multicast UDP rather than TCP/IP. This means that:

• The network connection should be short and direct.

Where possible all cables should be as short as possible and only routers that can support high data transfer rates should be used. Problems have been experienced with some domestic routers, particularly when used with Pro Tools. Typical symptoms of a slow network connection are:

- The Nucleus fails to synchronise all controls when first connecting with the DAW.
- Channel controls and scribble strips on channels 9-16 fail to update reliably when using the **Channel** scroller switches.
- All computers on the network will receive ipMIDI packets. Because ipMIDI uses multicast UDP packets, messages between one computer and Nucleus will be received by all other computers on the network, potentially causing problems in installations with more than one Nucleus. The UDP packets can be blocked by using a firewall router and connecting the main network to the WAN connector. The firewall can then be configured to allow all traffic apart from UDP ports 21928 through 21947 which are used by ipMIDI and port 50081 which is used by the Nucleus Remote application. Note that it may be necessary to use a separate Ethernet switch in place of the integrated firewall router switch, as some of these can not support the high data transfer rate required. The NetGear FS108 (an eight port switch) has been used successfully at SSL Begbroke.

To avoid the latency and communication issues illustrated above, we recommend that Nucleus and the DAW computers be connected directly on a dedicated network. In practice, most systems can be configured with a direct connection.

### **Assigning the Nucleus IP Address**

The Nucleus IP address is configured via the Network Setup tab in the Nucleus Remote. By default, Nucleus uses a fixed IP address of 192.168.1.2 – the IP Address, Subnet and Gateway shown in the picture below should work for a direct connection to a single DAW computer. We suggest you do not attempt to change these unless you are familiar with Ethernet configuration as doing so may break communication between Nucleus and the Remote.

If Nucleus must be connected via a wider network, ideally in that case through a network switch or router, Nucleus should probably be set to use a DHCP server (check the Use DHCP option) to automatically set an IP Address, Subnet and Gateway suitable for your wider network. If there is any possibility that a DHCP server is not available the **Fixed** option should be used.

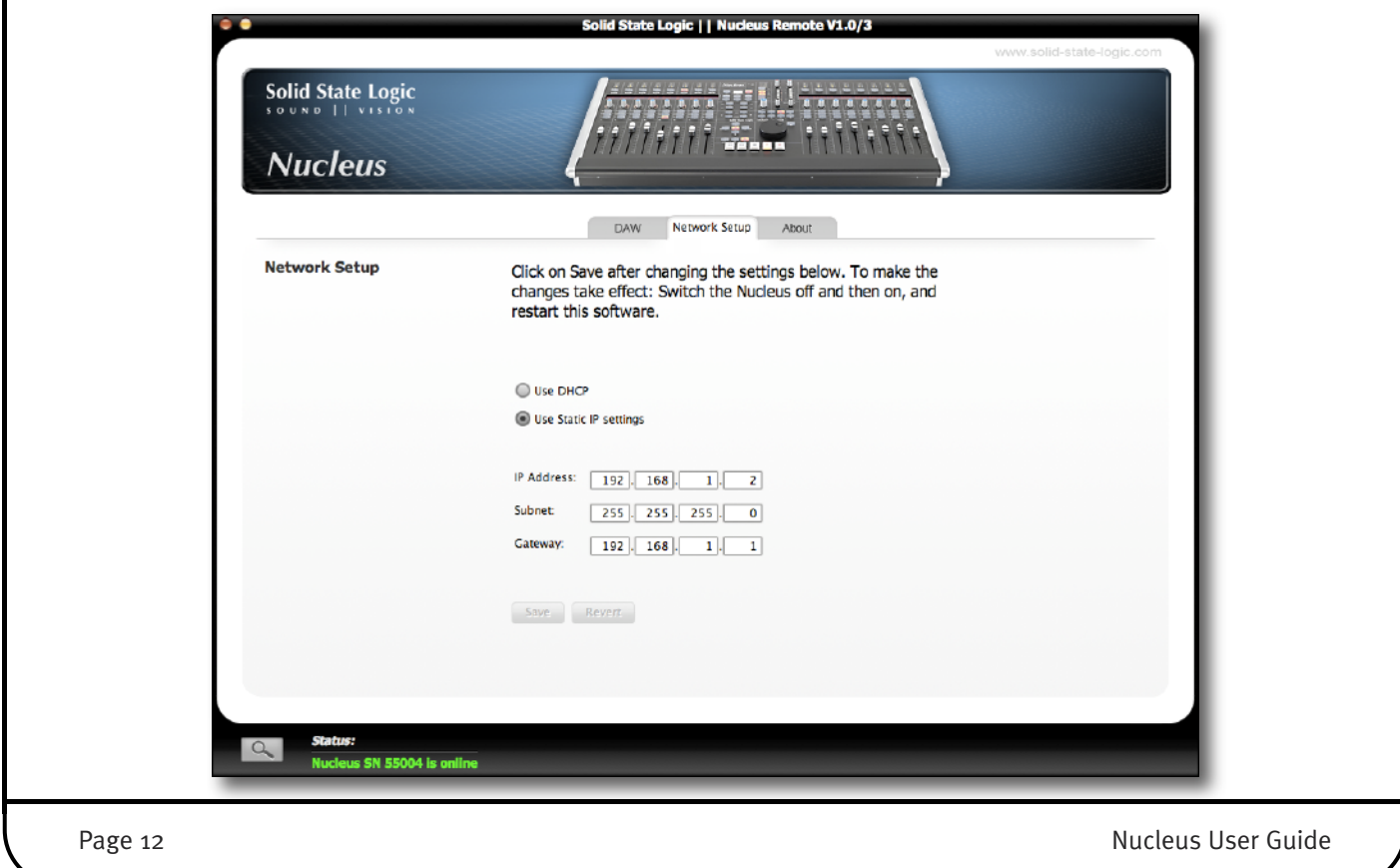

### <span id="page-16-0"></span>**Direct Network Connection Configuration (Mac)**

Connect your Nucleus directly to the DAW computer using a standard network cable, and check that the IP address is set to **Fixed** in the Nucleus Remote (see previous page).

OS X does not currently allow two ports to be used for IP traffic - your main network connection will become unavailable *when using Nucleus.*

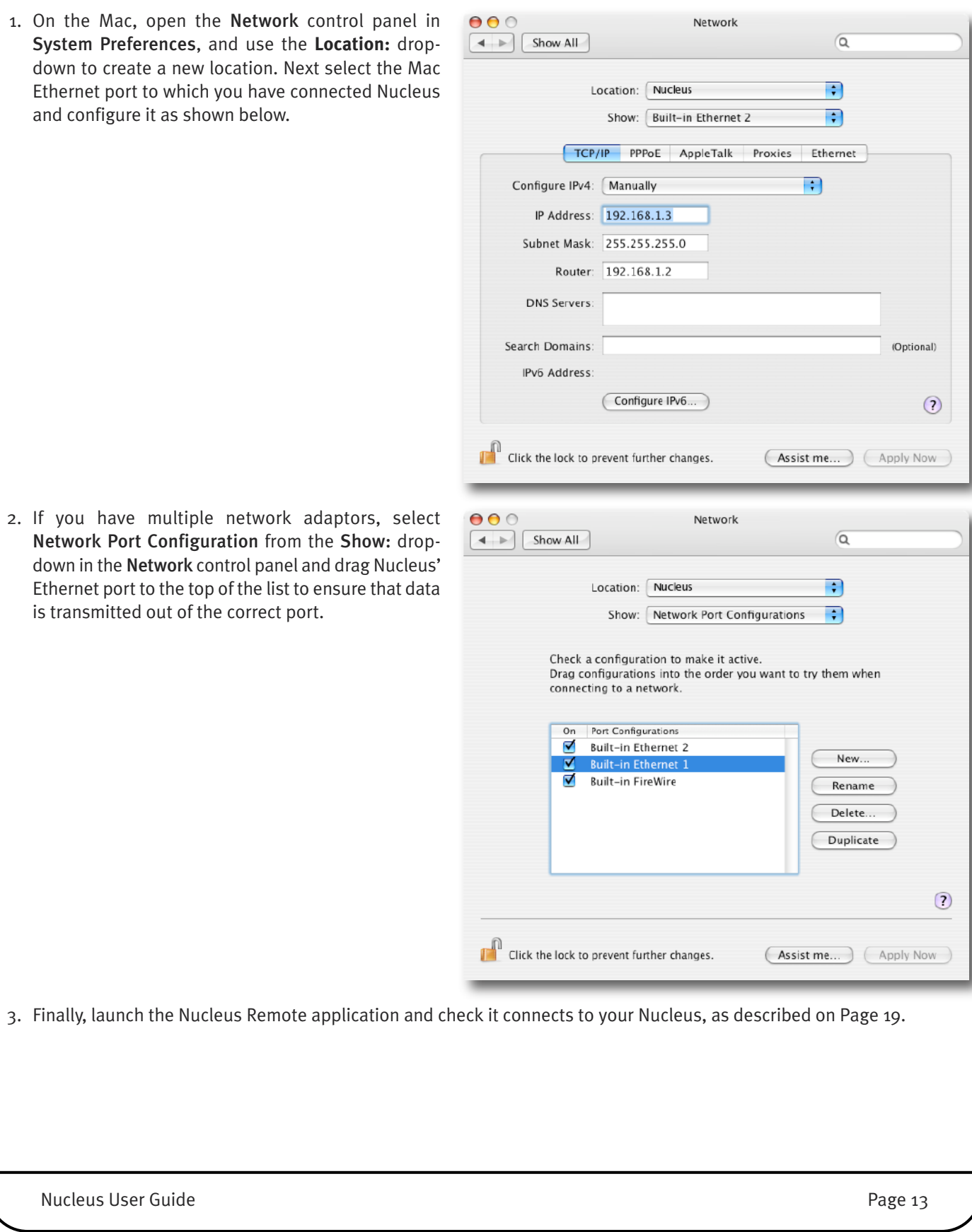

### <span id="page-17-0"></span>**Connecting Nucleus to Multiple Computers**

Connecting a Nucleus to multiple DAW computers inevitably introduces a little more complexity.

#### **Network**

To connect Nucleus to multiple DAW computers, you will probably need to connect the Nucleus and all the computers via a network switch or router with sufficient bandwidth to cope with the volume of data which is transferred to and from Nucleus. It is essential that you take note of the configuration issues described previously.

Note that when connected to a wider network, via a router or switch, a DHCP server will probably be available and so Nucleus would normally be set to use it rather than the default fixed IP address. See Page 12 for details.

#### **USB**

A USB switch will be necessary for switching the USB connection between computers. This can best be provided by using KVM ('Keyboard, Video, Mouse') switch with switchable USB ports. If an 'automatic' unit is obtained, Nucleus can be configured to issue the appropriate command 'KVM hot key' to the KVM to select the correct USB port whenever a different DAW Layer is selected on Nucleus. By plugging your keyboard (& mouse) into the Nucleus USB hub, both Nucleus and your keyboard (& mouse) can be switched together.

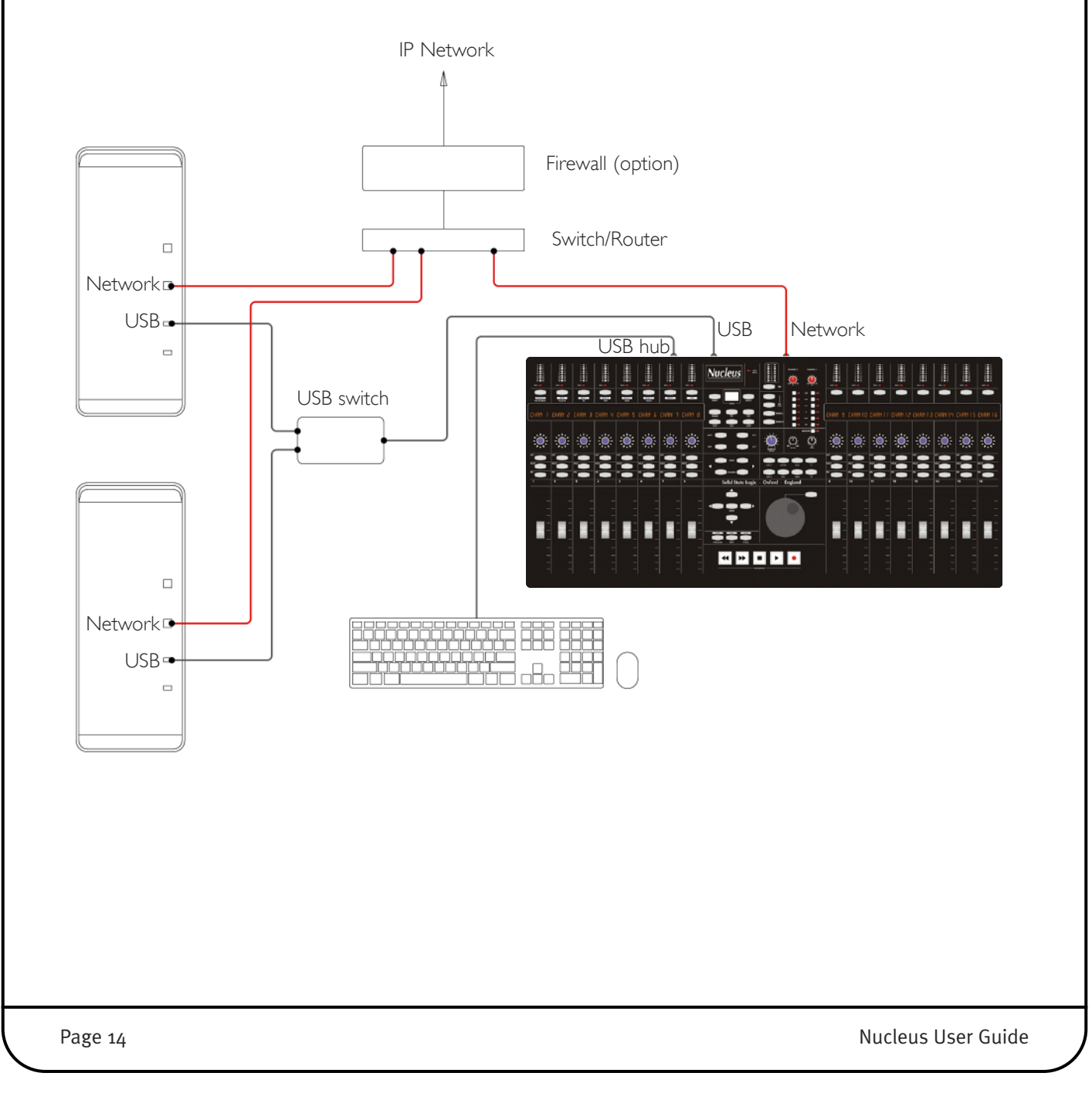

## <span id="page-18-0"></span>**IPMIDI CONFIGURATION**

The ipMIDI driver enables your DAW to send and receive MIDI control data via the network connection, and must be configured to match the requirements of Nucleus before it can be used.

#### **Mac**

Once the driver has been installed and you have logged back in, use the Finder to navigate to the Utilities folder (in Applications). Double-click Audio MIDI Setup, select MIDI Devices and double-click on the ipMIDI icon. Set the number of MIDI ports to 6 in the resulting pop-up.

#### **Windows**

Once the computer has restarted after installing the driver, right-click on the ipMIDI icon in the Task Bar, select ipMidi - MIDI over Ethernet and set the number of MIDI ports to 6 in the resulting pop-up.

### **MIDI Port Mapping**

MIDI control for the three Nucleus Layers is split across the six ipMIDI ports which means that your DAW must be configured to match the following:

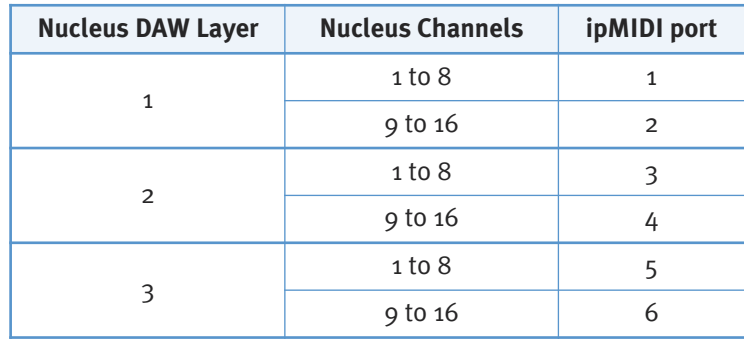

Note that CC Layers only use the first MIDI port in their layer. All CC data is sent on MIDI Channel 1.

Setting which ipMIDI ports the DAW should use is performed using the MIDI controller configuration page of your DAW. Below and overleaf are two examples using Pro Tools 8 and Logic Pro 9.

### **Pro Tools 8**

In the Setup menu, click on Peripherals and select the MIDI Controllers tab.

For MIDI controllers 1 and 2, select 'HUI' as the MIDI controller 'Type' and assign the MIDI ports for this layer's DAW to the two MIDI controllers, as listed in the table above.

As an example, if Pro Tools has been assigned to Layer 1 (so using ipMIDI ports  $1 \& 2$ ), the MIDI Controllers tab should look as opposite.

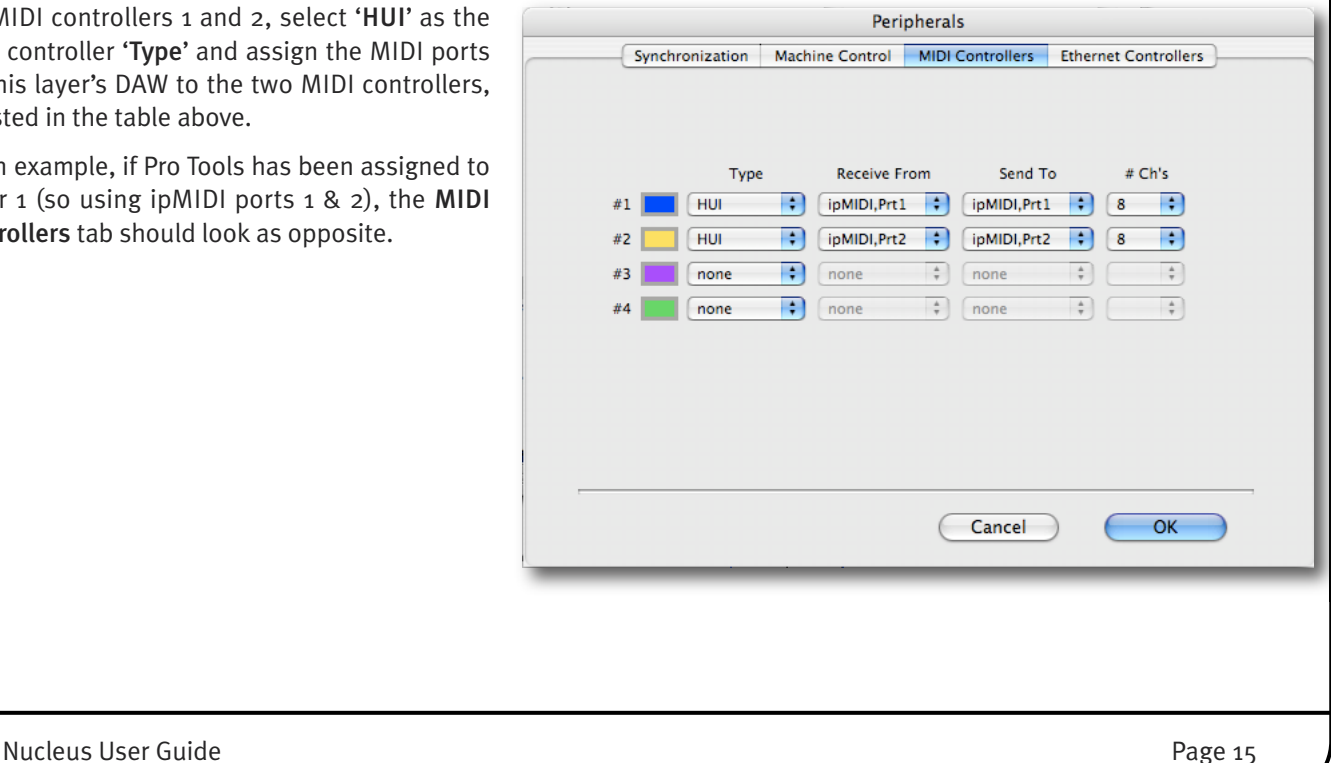

### <span id="page-19-0"></span>**Logic Pro 9**

The DAW protocol used by Logic Pro 9 is the Mackie Control Unit (MCU) protocol. Therefore when a Logic Profile is assigned to a Nucleus DAW layer, in order for Nucleus to control Logic, a Mackie Control together with a Mackie Control Extender must be added to Logic Pro. Click on Preferences then Control Surfaces Setup to access the menu shown below.

Both the Mackie Control and Mackie Control Extender provide just eight faders. Therefore Nucleus faders 1-8 are mapped to the Mackie Control ports along with the master fader and DAW Control function switches whilst faders 9-16 are mapped to the Mackie Control Extender ports. The actual ipMIDI ports used will depend on which layer (or layers) have a Logic Profile assigned. (Refer to the previous page for a list of Nucleus' MIDI port assignments.)

It is recommended that you delete any Mackie controllers automatically created on set-up, and recreate them manually. Note that if the physical arrangement is reversed, then the Nucleus faders will not map correctly to the on-screen faders in Logic.

If Logic is the only DAW connected to Nucleus, then provided that there is only one DAW Layer set up with an MCU based Profile, Logic should automatically detect the two virtual controllers which will be shown in the Logic Control Surfaces Setup menu (as shown above), with the appropriate Nucleus ipMIDI ports assigned. If Logic fails to detect the control surfaces, then the controllers can be added manually via the New, Install menu and the appropriate MIDI Out port and Input assigned. Full details can be found in the online Logic Pro Control Surfaces Support Guide in the Logic Help menu.

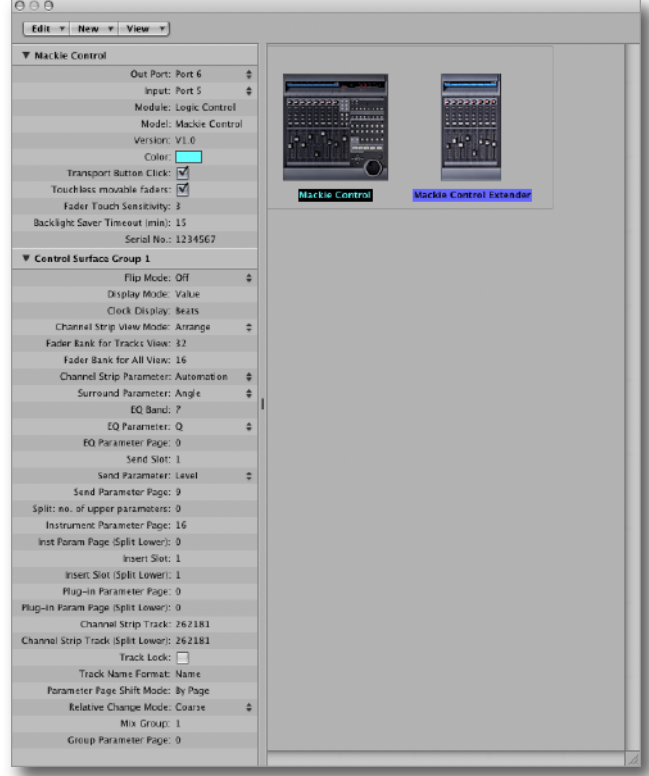

If Nucleus is set up with multiple MCU profiles in the DAW layers, then the automatic detection option must be disabled and the controllers added and configured manually. Check the Disable Handshake box in the DAW tab in Nucleus Remote (located below the Edit Profiles button) for all the DAW layers assigned to a MCU Profile *prior* to starting the Logic application. This will prevent Logic automatically detecting multiple Mackie Control Units.

*For other DAWs, please refer to the relevant User Guide for details about configuring MIDI controllers.*

*See [Section](#page-22-1) 5 for a description of the Remote's DAW tab.*

Page 16 Nucleus User Guide Page 16 Nucleus User Guide Page 16 Nucleus User Guide Page 16 Nucleus User Guide Pag

## <span id="page-20-0"></span>**USB SOUNDCARD CONFIGURATION**

Whether using Mac or Windows, the USB Soundcard will require a small amount of configuration to interface correctly to your chosen DAW application.

#### **Mac**

Once the installation process is complete, open the Applications folder and locate the USB Soundcard Control Panel application. Double-click this application and you will be presented with a window similar to the one shown here.

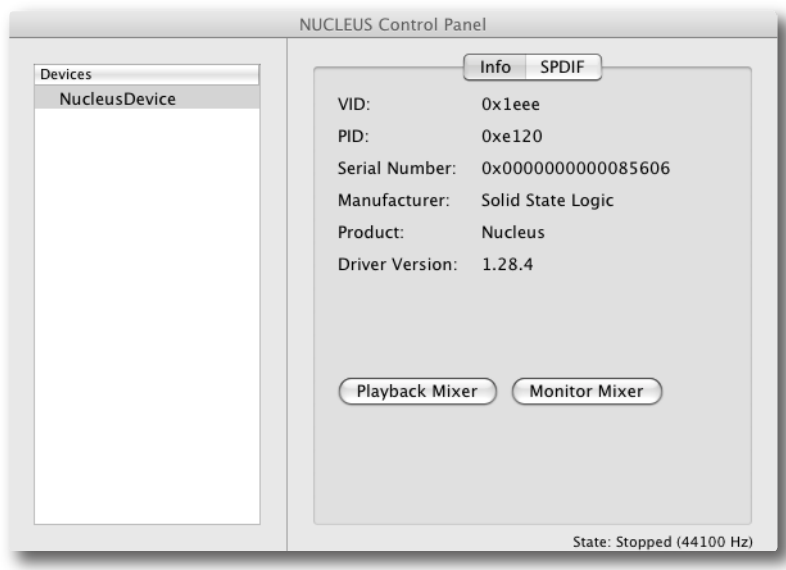

Note that the Nucleus USB Soundcard will appear in your computer's audio devices list, and is therefore available for *other music and audio software you may wish to run.*

Click on the Playback Mixer button to open the pop-up shown opposite.

This matrix allows you to choose how the signals leaving your DAW feed through to the four outputs on Nucleus. The main part of the window displays a matrix of level controllers with four columns of outputs from your DAW and four rows indicating the outputs from the Nucleus (ch-o and ch-1 are the analogue outputs, ch-2 and ch-3 are the digital outputs).

Adjust the level control at each intersection to define how much of that DAW output (column) is fed through to that Nucleus output (row). Note that the vertical position is  $-\infty$  (off) – turn the knobs clockwise to increase the volume. The controller surround goes from red to green to indicate that level is being passed.

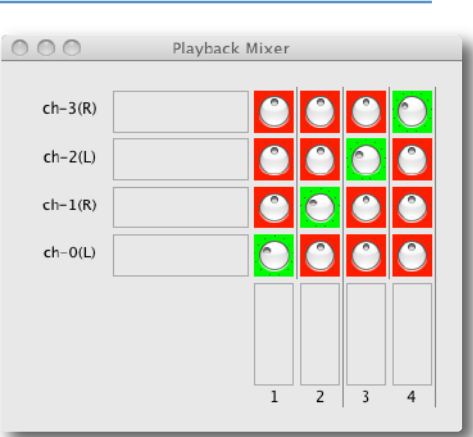

To send your DAW outputs to the Nucleus analogue left, analogue right, digital left and digital right outputs, simply select the four level controllers which are green in the display above and turn their levels to maximum. Once you have completed this, close the window.

Click on the Monitor Mixer button to open the pop-up shown below:

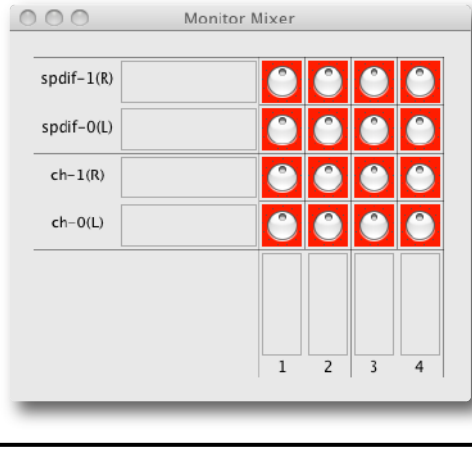

This matrix allows you to choose how the signals from Nucleus (Nucleus 1 to 4) feed through to the four inputs on the DAW. The matrix of level controllers displays four rows of inputs to the Nucleus and four columns of inputs to your DAW.

Adjust the level control at each intersection to define how much of that Nucleus input (row) is fed through to that DAW input (column). Note that the vertical position is  $-\infty$  (off) – turn the knobs clockwise to increase the volume. The controller surround goes from red to green to indicate that level is being passed.

Once this is complete, close the Monitor Mixer pop-up and close the USB Soundcard Control Panel.

Nucleus User Guide **Page 17** 

#### <span id="page-21-0"></span>**Windows**

Once the installation process is complete, click on Start, All Programs and locate the Nucleus Control Panel (it may also be residing in the Task Bar). Open the control panel and you will be presented with a window similar to the one shown here; click on DeviceO to access the mixer control buttons.

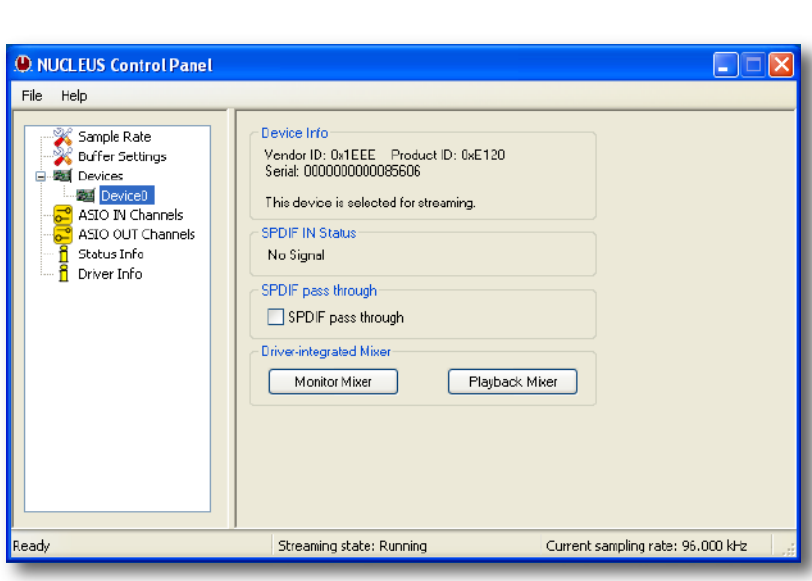

Note that the Nucleus USB Soundcard will be available for other music and audio software you may wish to run on the *same computer.*

Click on the Playback Mixer button to open the pop-up shown here.

This matrix allows you to choose how the signals leaving your DAW feed through to the four outputs on Nucleus. The main part of the window displays a matrix of crosspoints and level controls with columns of outputs from your DAW and rows indicating the outputs from the Nucleus.

Select the connections you wish to make by clicking on the boxes at each intersection (crosspoints), and adjust the level control for each DAW output (column) as required. The intersection boxes go green to indicate that they are routed.

To send your DAW outputs to the Nucleus analogue left, analogue right, digital left and digital right outputs, simply select the crosspoints which are green in the display above and turn their levels to maximum. Once you have completed this, close the window.

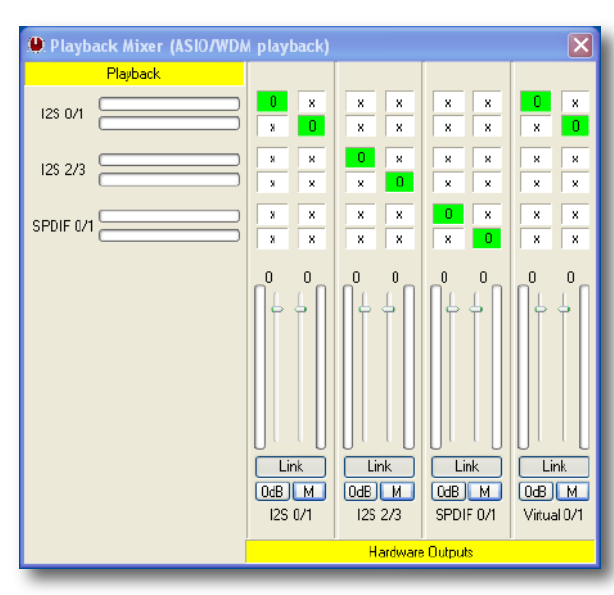

Click on the Monitor Mixer button to open the pop-up shown below.

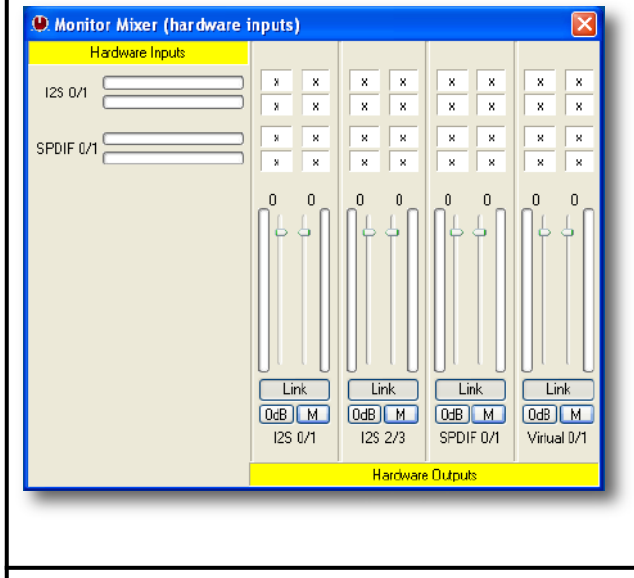

This matrix allows you to choose how the signals from Nucleus feed through to the four inputs on the DAW. The matrix of crosspoints and level controllers displays four rows of inputs to the Nucleus and multiple columns of inputs to your DAW.

Select the required crosspoint and adjust the relevant level control to define how much of that Nucleus input (row) is fed through to that DAW input (column).

Once this is complete, close the **Monitor Mixer** pop-up and quit the Nucleus Control Panel.

Page 18 Nucleus User Guide Page 18 Nucleus User Guide Page 18 Nucleus User Guide Page 18 Nucleus User Guide Page 18 Nucleus User Guide Page 18 Nucleus User Guide Page 18 Nucleus User Guide Page 18 Nucleus User Guide Page 1

# <span id="page-22-0"></span>**5. Nucleus Remote**

The Nucleus Remote performs an essential role in defining how Nucleus functions, from the control protocol being used to the functions assigned to many of the Nucleus switches. The Remote can be run from any computer that has access to Nucleus over Ethernet.

### **ESTABLISHING THE REMOTE CONNECTION**

In the bottom left-hand corner of the Remote window there is a Find  $(12)$  button, along with an indication regarding the current status of the connection to Nucleus.

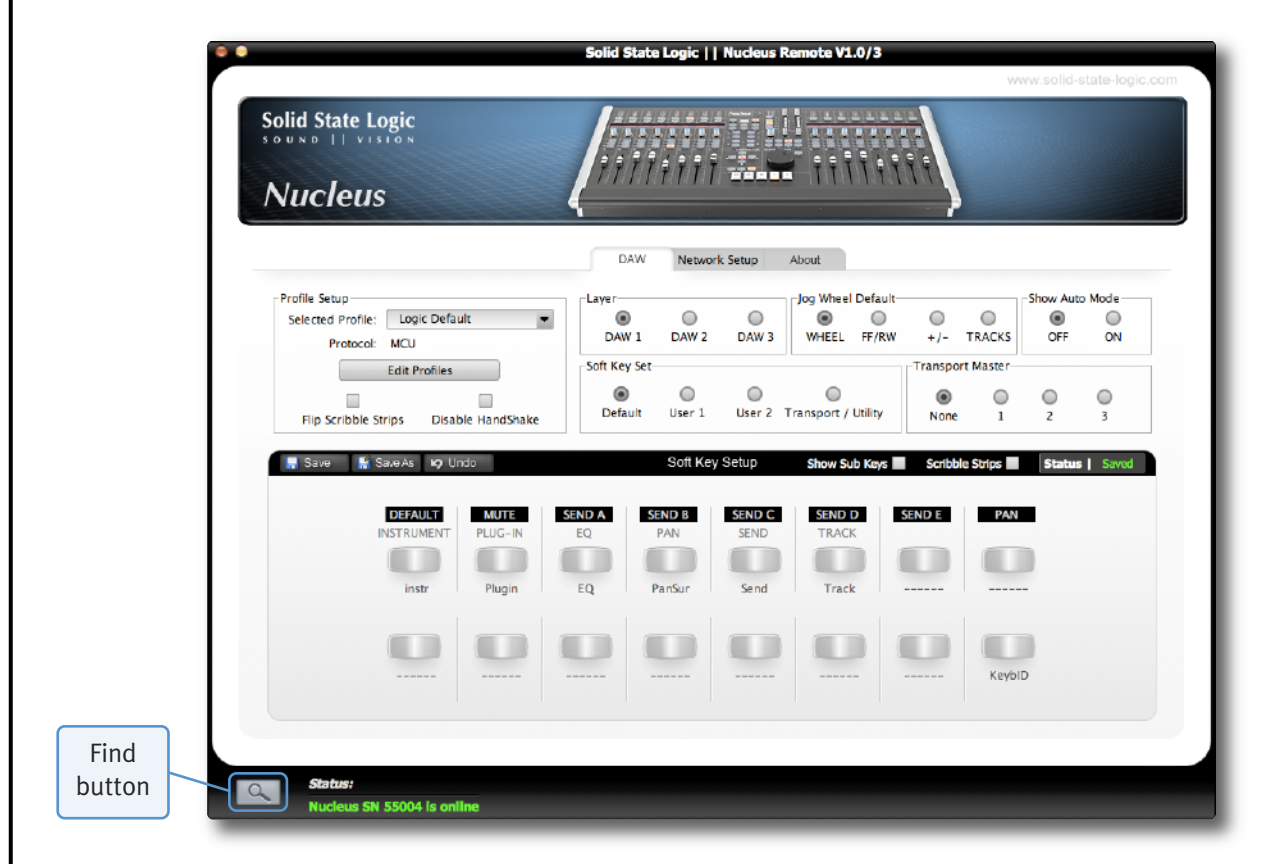

When the Nucleus Remote first opens, it searches for a Nucleus console to control. If it finds one, it will automatically link to that console and a 'Nucleus SN nnnn is online' message will appear (in green) in the Status field, where SN nnnn is the ID of the Nucleus console selected.

If this is the first time that you have run the Nucleus Remote – and it is unable to locate a Nucleus unit – the current status will be shown (in red) as 'No Nucleus Selected – Click on Find'. Alternatively, if the Remote has previously been used but it cannot find the Nucleus console it expected to locate, the current status will instead display the message 'Nucleus SN nnnn is offline' where SN nnnn is the ID of the Nucleus console expected.

If this happens, first check your connections and then click on the  $\sim$  button to bring up the Find pop-up. Clicking the Find button in the top right of the pop-up will cause the Remote to then scan for consoles.

Once the Remote has found the console, it will appear in the pop-up. Check the Select box for the correct console and click on the Close button.

Once a connection has been made to a Nucleus, a 'Nucleus SN nnnn is online' message will appear (in green) in the Status field, where SN nnnn is the ID of the Nucleus console selected.

<span id="page-22-1"></span>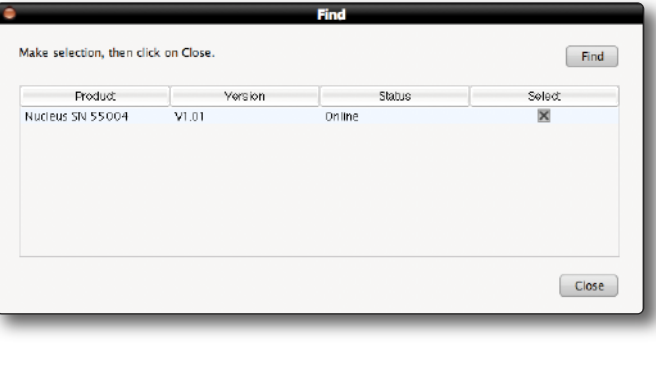

Nucleus User Guide **Page 19** Page 19

## <span id="page-23-0"></span>**REMOTE TABS**

The row of tabs across the top of the window define what is displayed in the rest of the window.

### **The 'DAW' Tab**

The DAW tab is where most of the action occurs and is used for configuring the selected Nucleus and its control protocol as described in this Section of the manual.

### **The 'Network Setup' Tab**

The Network tab is used for configuring the Nucleus network connection, as described in [Section](#page-14-1) 4.

### **The 'About' Tab**

The About tab displays current software and firmware versions, and provides links to support areas of the Solid State Logic website.

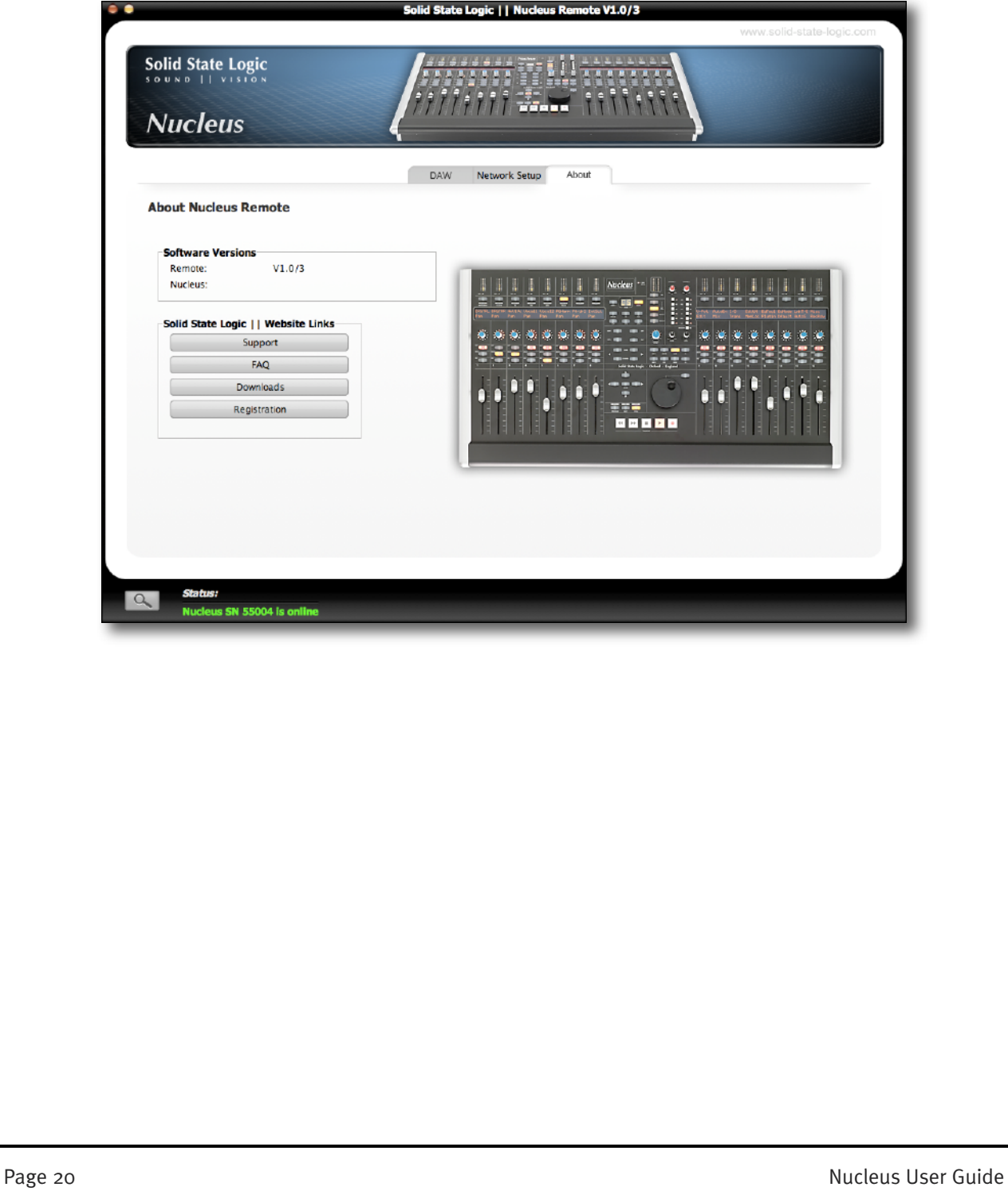

Before adjusting any of the settings in the Remote, the Layer to which the settings refer must be defined. This is done by clicking on the **DAW 1, DAW 2** and **DAW 3** buttons in the **Layer** area towards the top of the DAW tab in the Remote window.

Laver ⋒  $\bigcap$  $\bigcap$ DAW<sub>2</sub> DAW<sub>3</sub> DAW 1

-Profile Setup

Selected Profile: PT 1 Protocol: HUI

 $\Box$ 

Flip Scribble Strips

**Edit Profiles** 

 $\times$ 

Disable HandShake

Note that the only area of the DAW tab which is not Layer-specific is the Transport Master area - see Page 24 for details.

### **LAYER PROFILE CONFIGURATION**

<span id="page-24-0"></span>**REMOTE LAYER SELECTION**

#### **Protocols**

DAW control protocols are selected as part of the Layer's Profile, configured in the Profile Setup area in the top left corner of the Remote's DAW tab.

There are four default Profiles supplied with Nucleus:

- A HUI Profile configured for Pro Tools
- An MCU Profile configured for Logic
- An MCU Profile configured for Nuendo/Cubase
- A Continuous Controller (CC) Profile for use with MIDI devices

These Profiles provide starting points for the creation of more personalised Profiles. They include only basic soft key assignments, allowing plenty of space for the user to configure their own Profiles.

Profiles for other DAW packages can also be created from the default Profiles, using the Pro Tools default Profile for DAWs that support the HUI interface, and the Logic default Profile for DAWs that conform to the MCU protocol.

Note that the default Profiles themselves cannot be edited. Profiles are personalised by creating copies of a default Profile which can then be edited, as described on the following pages.

The soft key sets included in the default Profiles are described on Pages 25 and 26 and the full list of functions available within each protocol can be found in the [Appendix.](#page-44-1)

All of the Profiles available to Nucleus are stored on the SD card in the card slot on the rear panel of the unit - if the card is not present no Profiles will be available; when a blank card is inserted the four default Profiles will be re-created and *stored on the new card.*

### **Creating Profiles – Method 1**

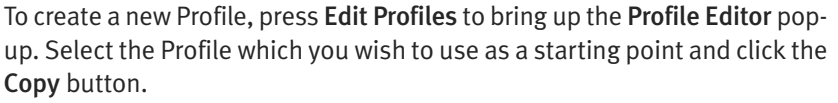

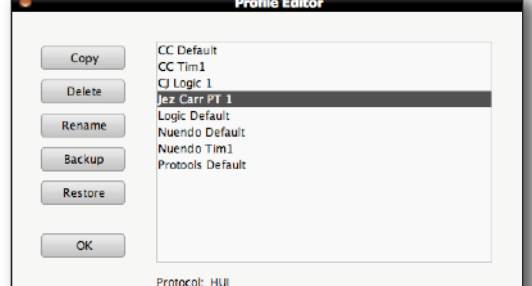

Type a name for the new Profile into the Copy Profile pop-up which appears, and click on OK.

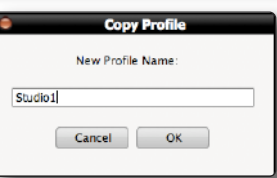

After a moment, the new Profile will appear in the Profile list in the Profile Editor. The selected Profile's protocol is indicated at the bottom of the pop-up, as well as in the Profile Setup area.

Click OK to exit the Profile Editor.

Nucleus User Guide **Page 21** 

### <span id="page-25-0"></span>**Creating Profiles – Method 2**

An alternative way to create new Profiles is to use the Save As button in the Soft Key Setup area which makes up the bottom half of the DAW tab.

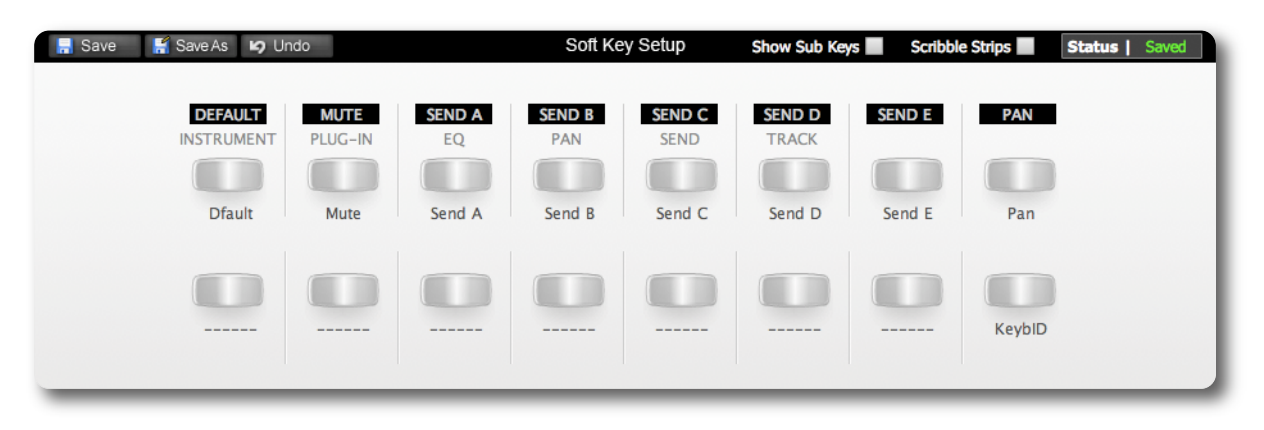

- 1. First select the Profile you want to use as a starting point and assign it to a layer, as described on the previous pages.
- 2. Click the Save As button in the Soft Key Setup area at the bottom of the window to bring up the Save Profile As pop-up.
- 3. Type a name for the new Profile into the pop-up and click on OK.

After a moment, the new Profile will be created and become active in that layer.

### **Selecting a Profile**

Profiles are selected and managed using the Profile Setup area in the top left corner of the DAW tab. The four default Profiles are listed in the drop-down Selected Profile menu, along with any derivatives of them which you have created.

If the Profile you select uses a different protocol than that currently assigned to the layer selected in the Remote, or if the layer previously contained no Profile, a pop-up will appear asking you to restart Nucleus – with a 'Now' or 'Later' option. Press OK to close the pop-up. A number of functions within the DAW tab will now be locked out until the restart. However, further Profile selections can be made before restarting. To perform a restart simply re-power Nucleus using the power switch on the rear of the unit.

Note that, depending on the complexity of your setup, you may also need to re-find Nucleus in the Remote after the *restart, as described on Page 19.*

#### **MCU User Display Configuration**

In order to cater for variations in the ways in which MCU protocol DAWs return channel data to the scribble strip displays, there is a Flip Scribble Strips box in the Profile Setup area. Actioning this function switches the two rows of the Nucleus scribble strip display, allowing Nuendo labelling to emulate the Logic format for example. By default, Flip Scribble Strips is therefore *enabled* for the default Nuendo Profile and *disabled* for the default Logic Profile. For other MCU protocol DAWs, the labelling format described in the DAW's Control Surface documentation will enable you to ascertain whether or not to activate this function.

#### **MCU User Handshake Disabling**

The Disable Handshake box located below the Edit Profiles button is also only required for MCU protocol DAWs. This function will only be of use in systems where there are multiple MCU layers in use, *and* where these layers include both Logic and other MCU protocol DAWs. Checking this box will stop MCU programs from handshaking with each other via Nucleus, thus preventing Logic from scanning for external controllers and subsequently creating ghost controllers of any other MCU programs.

*Nucleus must be power cycled before a Disable Handshake status change will take effect.*

Page 22 Nucleus User Guide Page 22 Nucleus User Guide Page 22 Nucleus User Guide Page 22 Nucleus User Guide Pag

### <span id="page-26-0"></span>**Managing Profiles**

The Profiles are all stored on the SD card plugged into the rear of Nucleus, not the computer the Remote is running on. Profiles are however easily copied, renamed, deleted and backed up using the browser as well as being physically transferable from one unit to another if required.

#### **Deleting Profiles**

To delete a Profile, click on Edit Profile to bring up the Profile Editor pop-up, select the Profile which you wish to delete, and click Delete.

Click OK in the warning pop-up which appears, and after a moment the Profile will disappear from the list in the pop-up. Click OK to exit the Profile Editor.

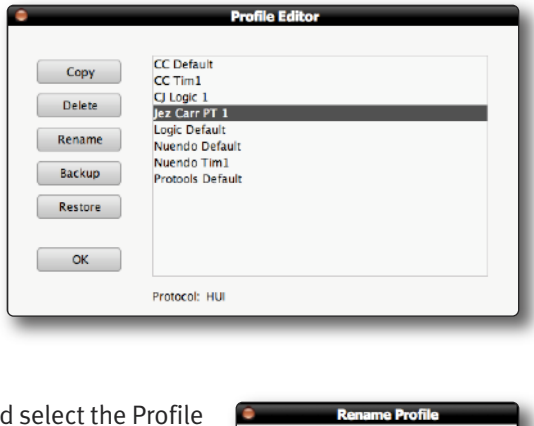

Studio1

New Profile Name

Cancel OK

#### **Renaming Profiles**

To rename a Profile, press Edit Profile to bring up the Profile Editor pop-up and which you wish to rename.

Click on Rename to bring up the Rename Profile pop-up. Type a new name for the Profile into the pop-up and click OK. The Profile's name will change in the Profile list in the Profile Editor.

#### **Backing up Profiles**

To back up a Profile or export it for use elsewhere, click on Edit Profile to bring up the Profile Editor popup, select the Profile which you wish to back up, and click Backup. In the pop-up which appears, edit the name and destination of the file if necessary, and click on Save. Your Profile will be exported as a compressed . zip file.

#### **Restoring Profiles**

To restore a Profile from back-up or import a Profile created using another Nucleus Remote, click on Edit Profile to bring up the Profile Editor popup and click Restore. In the pop-up which appears, locate the Profile file (a compressed .zip file) that you wish to restore and click on Open. The restored Profile will appear in the Profile list.

If the Profile name already exists the restored filename will be appended with number to distinguish it from the existing *Profile of the same name. You can rename the Profile as described above.*

Download from Www.Somanuals.com. All Manuals Search And Download.

## <span id="page-27-0"></span>**TIMELINE FUNCTIONS**

#### **Transport Master**

Nucleus directs transport commands to whichever DAW is currently selected on Nucleus but if multiple DAWs are being used simultaneously it is possible for one DAW to be made the Transport Master. When a DAW has been set as the Transport Master, Nucleus will then always direct transport commands to that DAW, regardless of the DAW (Layer) selected on the control surface. DAW transports on other Layers will be slaved to the master DAW.

To assign a DAW Layer to be the Transport Master, click on the 1, 2 or **3** button in the Transport Master area of the Remote's DAW tab. To have no Transport Master, select the None button.

Note that the Transport Master is the only area of the DAW tab which is not specific to the Layer selected in the tab's *Layer area.*

Note also that a DAW Transport Master is not required when controlling multiple DAWs that are connected as 'ReWire' *slaves to the Master DAW. See the relevant DAW User Guide(s) for more information.*

#### **Jog Wheel Function**

The function of the centre section jog wheel is selected in the Jog Wheel Default area of the Remote's DAW tab.

The four options are as follows:

Wheel Sends basic control information which scrolls the timeline in most DAWs

**Pro Tools Users.** Note that the wheel does nothing in 'Wheel' mode until 'Jog/Shuttle' mode is activated – by default 'jog/Shuttle' mode is assigned to the jog wheel switch adjacent to Nucleus' jog wheel. This assignment is set via the **Jog** *Wheel button in the Transport / Utility soft key set in the DAW tab.*

FF/RW HUI only timeline scrolling – resolution is controlled by the DAW's Timeline format

+/– HUI only timeline scrolling – resolution is controlled by the DAW's Nudge value

TRACKS Assigns the channel scrolling function to the jog wheel

#### **Automation Display (HUI Only)**

In HUI protocol DAWs, a single letter indicating the current automation mode of each channel can be added to the end of each channel name in the upper row of the display; 'Write' modes are indicated by a flashing W, 'Read' modes by a flashing R, and 'Off' is indicated by no flashing letter.

This single letter display is activated by clicking on the ON button in the Show Auto Mode area of the Remote's DAW tab.

**Transport Master** ⋒  $\bigcirc$  $\bigcirc$  $\bigcirc$ None  $\mathbf{1}$  $\overline{2}$ 

-Jog Wheel Default  $\circ$ 

**WHEEL** 

 $\circ$ 

FF/RW

 $\bigcirc$ 

**TRACKS** 

 $+1-$ 

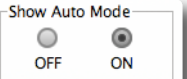

Page 24 Nucleus User Guide Page 24 Nucleus User Guide Page 24 Nucleus User Guide Page 24 Nucleus User Guide Page

## <span id="page-28-0"></span>**SOFT KEY CONFIGURATION**

The functions assigned to almost half of the switches on Nucleus are 'soft' and can be altered. This is done in the Soft Key Setup area at the bottom of the Remote's DAW tab.

There are four Soft Key Setup pages, selected via the Soft Key Set buttons in the middle of the DAW tab – Default, User 1, User 2 and Transport / Utility.

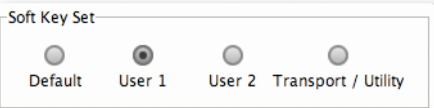

### **Default Soft Keys**

The Default soft keys are the 16 switches located above the channel displays on either side of Nucleus. The Default soft key set is active when neither of the centre section **User** keys are selected. The Mode switches on the left-hand side of Nucleus are displayed in the top row, and the right-hand switches in the bottom row.

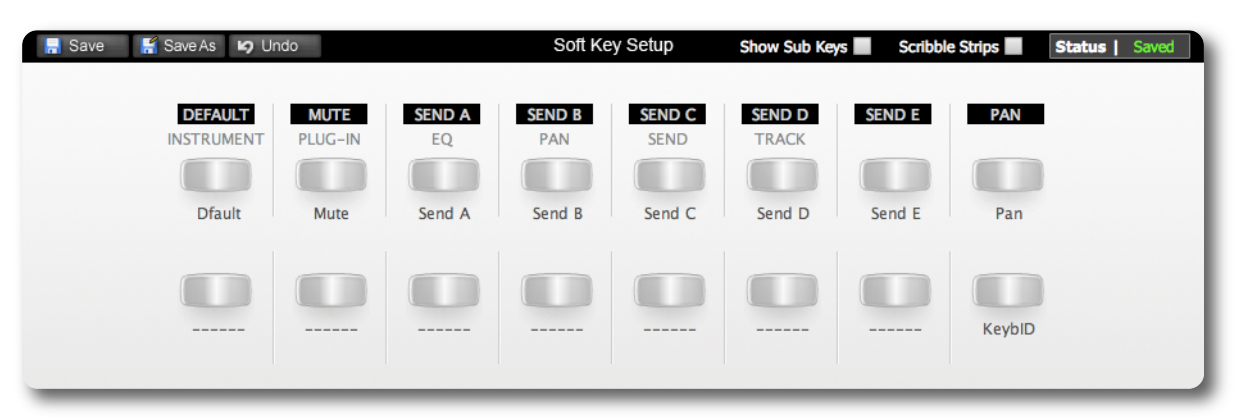

Mode switches 1-8 on the left-hand side come pre-assigned to the functions printed beneath them on Nucleus:

- The HUI protocol defaults are in white boxes
- The MCU protocol defaults are in white letters below the HUI defaults.

Mode switch 16 – labelled '**KeybID**', on the far right-hand side – also comes pre-assigned, to the 'Keyboard ID' function. This function is required for part of the USB set up as described in [Section](#page-14-1) 4.

The upper row of buttons (left-hand Mode switches) can become menu selectors, accessing eight sub-functions assigned *to the lower row of buttons (right-hand Mode switches).*

### **User 1, User 2 Soft Keys**

The User 1 and User 2 soft key sets are comprised of the Mode switches and the V-Sel switches in the right-hand channel section (channels 9-16). There are two sets of User keys – User 1 and User 2 – and they are accessed by pressing the **User 1** or **User 2** switches in the centre section, beneath the Nucleus logo. The Mode switches can be run either as simple soft keys, or as menu keys – each menu key accesses a subset of soft keys arranged across the V-Sel switches below.

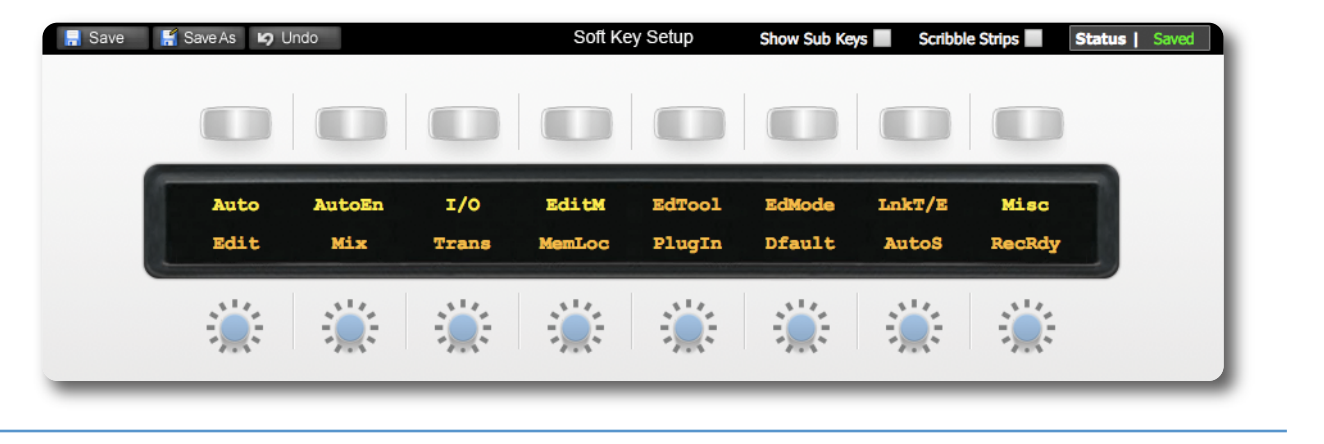

An initial set of functions are assigned to the User 1 soft key set in each of the default Profiles.

Nucleus User Guide **Page 25** 

### <span id="page-29-0"></span>**Transport / Utility Soft Keys**

The Transport / Utility soft key set comprises all of the assignable switches within the Nucleus centre section.

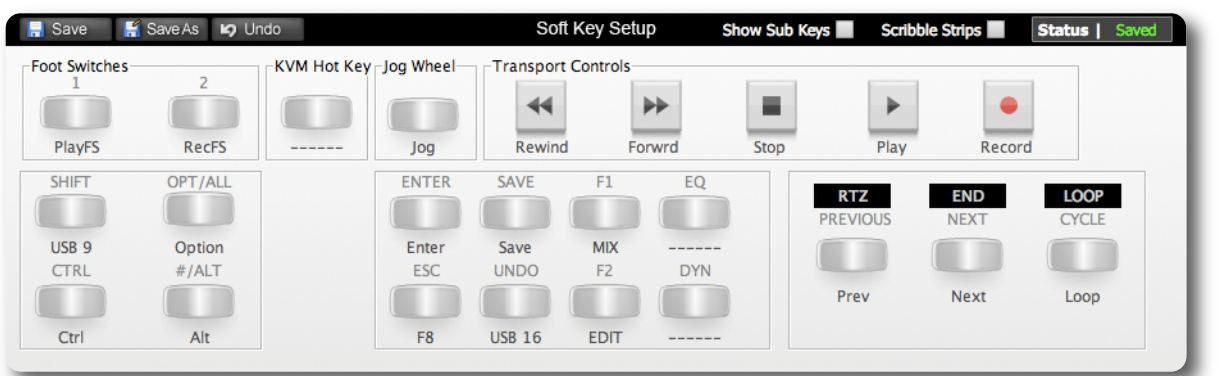

All of these switches (with the exception of EQ and DYN) come pre-assigned to the functions printed on the Nucleus control surface.

Due to the constraints of displaying a faithful representation of the Nucleus centre section within the Remote, the layout of switches in the Transport / Utility page of the DAW tab differs from the actual control surface layout.

There are three additional switches shown in the Transport / Utility soft key page which do not actually feature on Nucleus control surface.

![](_page_29_Picture_805.jpeg)

### **Assigning Soft Key Functions**

There are different assignments that can be given to soft keys:

- Any command within the relevant DAW control protocol
- Any command that can be sent using the DAW keyboard (either single key presses or multiple key press commands)
- The Mode keys within the User soft key sets can also be made into menu buttons, opening a sub-menu of functions assigned to the V-Sel switches

Each of these assignment procedures are described over the following pages.

### <span id="page-30-0"></span>**DAW Protocol Commands**

To assign a HUI or MCU protocol function to a switch, select the relevant Soft Key Set in the Remote's DAW tab and click on the on-screen key that you wish to assign. The key will go yellow to indicate that it is being edited. From the drop-down menu which appears, selecting DAW CMDS produces a second drop-down which lists all of the functions and commands available to you within the selected Profile.

![](_page_30_Picture_2.jpeg)

Note that the list shown below is for Pro Tools. See the Appendix for a full list of the commands available *for each supported DAW.*

![](_page_30_Picture_413.jpeg)

Select the required command from the list, and its name will appear in the appropriate part of the Browser's soft key display.

Soft key assignments must be saved before they become active on Nucleus. If there are any unsaved changes when you try to exit the current Soft Key Set, a pop-up will appear inviting you to save your changes before exiting. Click No to exit without saving your changes, or Yes to save changes and return to the Default soft key set.

### <span id="page-31-0"></span>**DAW Keyboard Shortcuts**

Soft keys can be set up to issue DAW keyboard key presses; either single keys or more complex combinations such as <Shift>OZ<Alt>G. To assign key presses, first select the relevant Soft Key Set in the DAW tab and click the on-screen button that you wish to assign key presses to. The button will go yellow to indicate that it is being edited. From drop-down menu which appears, selecting Key Assign produces the Keyboard Shortcut Setup popup which will record your key presses in order to replicate them when the soft key switch is pressed.

Click the Learn button to start recording your key presses. The button will darken to indicate that it is recording. Now press the key, or combination of keys, which you want the selected soft key to emulate. The Keyboard Shortcut Setup window will display the depression and release of every key you press in the sequence in which they happen. Key releases are distinguished from key depressions by the presence of a caret symbol (^) immediately before it.

If you make an error, press Cancel and start again. Once you have completed the sequence correctly, press Learn again to stop the recording, followed by OK to close the Keyboard Shortcut Setup box.

Soft key assignments must be saved before they become active on Nucleus. If there are any unsaved changes when you try to exit the current Soft Key Set, a pop-up will appear inviting you to save changes before exiting. Press No to exit without saving your changes, or Yes to save changes.

#### **First Key Modifiers**

Selecting First Key Modifier in the Keyboard Shortcut Setup box before pressing Learn causes any modifier key release signals to be delayed until Learn is pressed again. This allows key combinations which the DAW computer would ordinarily recognise and hijack, to be programmed without the associated control message actually being sent. For example, to program ⌘<Tab> on a Mac (<Ctrl><Tab> on Windows), without causing the computer to switch between programs:

- Select the First Key Modifier box
- Press Learn
- On the DAW computer keyboard, press and release the  $\#$  key (or <Ctrl> key on Windows)
- On the DAW computer keyboard, press and release the <Tab> key
- Deselect Learn

You will notice that the  $\#$  (or  $\lt$ Ctrl>) release does not appear in the pop-up until after the Learn button is deselected

Rename First Key Modifier  $Cancel$  $\boxed{\phantom{a} \text{Learn} \phantom{a}}$  $\sim$  OK

![](_page_31_Picture_16.jpeg)

Nucleus User Guide Page 29 Australia et al. 2014 - Page 29 Australia et al. 2014 - Page 29 Australia et al. 20

# <span id="page-32-0"></span>**Soft Key Menus**

To create a menu under a soft key switch, select the Soft Key Set for Default, User 1 or User 2 in the DAW tab and click on the on-screen key corresponding to the Nucleus switch which you wish to use to access the new menu. From the drop-down menu which appears, selecting Menu sets that switch on Nucleus as a menu selector when the relevant Soft Key Set (Default, User 1 or User 2) is active. The new menu switch can now be used to access a menu of eight additional functions via the eight V-Sel switches.

### **Assigning Functions Under Soft Key Menus**

Clicking the Show Sub Keys box to the right of the Soft Key Setup label will blank the scribble strip shown in the Remote, leaving only those top row buttons which have been set to be menu selectors. The Show Sub Keys box will be checked (X) to indicate that you are assigning functions within the sub keys of a menu.

Select the Mode key whose menu you wish to edit, and it will go yellow to indicate that it is being edited. The on-screen scribble strip will then contain dashes above each V-Sel switch, indicating that they are available for assigning:

![](_page_32_Picture_7.jpeg)

You can now assign functions to the V-Sel switch in the same way as you would for any other soft key, as described previously. Once you have created the soft key assignments for this menu, selecting another top row button that has been assigned as a menu selector will switch the on-screen scribble strip and V-Sel switches to that menu selector. Once you have completed the soft key assignments within all the menus, deselect the Show Sub Keys box to return the window to normal operation.

Soft key assignments must be saved before they become active on Nucleus. If there are any unsaved changes when you try to exit the current Soft Key Set, a pop-up will appear inviting you to save changes before exiting. Press No to exit without saving your changes, or Yes to save changes.

Note that the above illustration is true for the User 1 and User 2 soft key sets which use the right-hand Mode and V-Sel switches on Nucleus; for the Default soft keys it is the left-hand Mode switches which are the menu selectors, and the *right-hand Mode switches are the sub keys. The method of assigning sub-menus is however the same.*

![](_page_32_Picture_13.jpeg)

### <span id="page-33-0"></span>**Renaming Softkey Assignments**

Every time you assign a soft key in any of the ways described above, they are named automatically:

- DAW protocol functions are labelled according to the function you have chosen, as listed in the Appendix
- DAW keyboard shortcuts are labelled 'USB n' where 'n' is a number that individually identifies that particular shortcut
- Menu selectors are named 'Menu n' where 'n' reflects the position of the soft key in the top row, counted from the left

To rename a soft key, go to the relevant Soft Key Set in the DAW tab and press the on-screen button you wish to rename. The button will go yellow to indicate that it is being edited. From dropdown menu which appears, selecting Rename brings up the Keycap Name pop-up. Type the new name in the box provided (using a maximum of six characters) and press OK. Once the Soft Key Set has been saved, the new names will appear on the Nucleus control surface.

![](_page_33_Picture_6.jpeg)

### **Assigning Modified Functions to Soft Keys**

It is possible to assign more than one command to a soft key, this allows 'modifiers' for more complex DAW functions.

The soft key is then named according to the most recent assignment made, with an asterisk (\*) added after it to indicate that there are multiple assignments on that soft key. The button can then be renamed in the normal way, though it will retain its asterisk to remind you that there are multiple functions assigned to it. Hovering over the button will bring up a list of all the commands assigned to that button.

When the soft key switch is pressed, each key 'press' signal is sent in the order in which they are programmed, and the key 'release' signals are sent in the reverse order. In other words (using HUI DAW protocol as an example), if {Shift/All} is the first command and {Play} the second, then when the switch is pressed it will send the press of {Shift/All} followed by the press of {Play}, and when the switch is released it will send the release of {Play} followed by the release of {Shift/All}. This means that modifiers need to be programmed before the function they are modifying. Up to three modifiers can be added to a command function on one soft key.

Note that modifiers can only be assigned within the same command type as its modified function: DAW CMDS or Key Assign. Menu selectors cannot be part of multiple soft key assignments. Reassigning a menu selector will cause that *menu selector and its soft key contents to be lost.*

### **Removing and Replacing Soft Key Assignments**

In most instances, if a new command is assigned to a soft key, the new command will replace the old command. However, in order to allow for the modified function assignments described above, replacing a DAW CMDS function with another DAW CMDS function will require the previous function to be removed first, otherwise the new function will simply be *added* to the old one.

To completely remove the assignment of a soft key, select the relevant Soft Key Set and click the on-screen button whose assignment you wish to remove. The button will go yellow to indicate that it is being edited. From dropdown menu which appears, select Unassign. The scribble strip will return to a line of dashes, indicating that there is no function assigned to it and that it is available for reassigning.

Unassign DAW CMDS **Key Assign** Menu Rename

*In order to protect menus and all their sub-keys from being removed accidentally, a warning pop-up will appear when a menu is removed or replaced, allowing the action to be cancelled or confirmed.*

### <span id="page-34-0"></span>**Configuring Continuous Controller Layers**

Nucleus controls are mapped to CC numbers and values as follows:

When a Continuous Controller Profile is assigned to a Nucleus DAW Layer, Continuous Controller ('CC') messages are sent on channel 1 of the first MIDI send port assigned to that Layer. These messages can be used to control software instruments within the current DAW by using the DAW's MIDI 'learn' mode to attach messages to instrument plug-in parameters.

Alternatively, an external hardware MIDI device can be controlled by assigning it to the output of a MIDI track in the DAW whose input is receiving the CC control data from a Nucleus DAW Layer. Logic provides a further mechanism to integrate external MIDI hardware via the capabilities of the Logic Environment.

CC Layers are unidirectional (one way). No CC data is returned from the device to Nucleus and all front panel positional *indication is derived locally, not from the device itself.*

![](_page_34_Picture_845.jpeg)

Note that the V-Pots function as absolute controllers, not as incremental devices and that the **SEL** and V-Sel switches *emulate latched switches sending appropriate 'on' and 'off' values as they change state.*

Please refer to your MIDI device's manual for instructions regarding mapping these CC numbers within the MIDI device.

#### **CC Displays**

When a Nucleus DAW Layer that is controlling a MIDI device is selected, the bottom row of the scribble strip displays the V-Pot CC Number or User label. When a fader or V-Pot is moved, the associated label switches to a momentary display of the value being altered.

The **FLIP** switch to the right of the left scribble display (see Page 35) interchanges the controllers assigned to the Faders and V-Pots as well as the DAW channel **SEL** and V-Sel switches. This makes it possible to have 32 controller channels available to the faders, using **FLIP** to switch between channels 0-15 and 16-31.

*Note that Flip Scribble Strips cannot be used on a CC layer.*

Nucleus User Guide **Page 31** 

*Blank page – well, nearly*

Page 32 Nucleus User Guide

# <span id="page-36-0"></span>**6. DAW Operations**

This section provides an overview of Nucleus' DAW control capabilities once Nucleus and the Nucleus Remote have been fully connected, installed and configured. We will concentrate on the three main areas of control: the channel strip, the transport, and additional master controls. You may want to keep a finger in the previous Section [\(Nucleus](#page-22-1) Remote), as many of the DAW operations are defined by the Remote.

### **Layer Select**

It is important to ensure that Nucleus is controlling the correct DAW Layer, in order to prevent unintentional adjustments from being made to the wrong DAW.

Note, Layers allow Nucleus to be connected to up to three DAWs, only one of which can be controlled by Nucleus at one *time, though all transports can be controlled simultaneously from one transport master.*

The active layer is selected by pressing the **DAW 2** and **DAW 3** switches above the jog wheel. DAW 1 is controlled when neither switch is selected.

![](_page_36_Picture_6.jpeg)

## **SOFT KEYS**

While most of the switches on Nucleus come with a function assigned, many of them can be altered to trigger any DAW keyboard command, or any command within the appropriate DAW protocol. Switch functions can be altered via the **Transport / Utility** page within the Nucleus Remote, as described in [Section](#page-22-1) 5. The switches overlaid in blue in the diagram below are the switches that can be altered – the blue labels indicate the switch labels within the Remote. As you read this section, be aware that any of these switches might have had their function edited.

![](_page_36_Figure_9.jpeg)

## <span id="page-37-0"></span>**CHANNEL CONTROL**

### **Channel Scrolling**

On sessions with more than 16 channels, the **CHANNEL** and **BANK** switches allow you to choose which DAW channels are controlled by the 16 Nucleus faders.

To scroll the Nucleus through the DAW channels in increments of one, use the left and right **CHANNEL** switches. To scroll in increments of 16 DAW channels, use the left and right **BANK** switches.

![](_page_37_Picture_4.jpeg)

Note that a channel scrolling function can also be assigned to the Nucleus jog wheel via the Nucleus Remote. Select *TRACKS for the Jog Wheel Default. See Page 24 for more details.*

**Logic users:** Note that the tracks in the session may not appear on Nucleus in the order that they are displayed in the ARRANGE window unless the ARRANGE Channel Strip View mode is selected in the Logic control surface set up menu.

#### **Basic Channel Parameters**

The channel faders and the three switches above them are used for basic control of the DAW channels selected using the **CHANNEL** and **BANK** scrolling functions described above:

- The Nucleus fader controls the DAW channel fader
- The Nucleus **CUT** and **SOLO** switches control the DAW channel cut and solo functions.

Note that there is a DAW SOLO LED to the right of the Nucleus logo which lights whenever the solo function is active *within the DAW.*

- The Nucleus **SEL** switch is used to select the channel in the DAW, for purposes such as channel naming. The switch lights to indicate that it's corresponding DAW channel is selected. It can also be used for track arming (by pressing the centre section **REC** switch – see below), automation (using the centre section **AUTO** switch – see below) and for assigning plugins to the Nucleus plug-in editor (using the centre section **PARAM** switch – see Page 36).

#### **Channel Metering**

DAW channel meters are replicated at the top of each Nucleus channel strip, above the Mode switch.

#### **Track Arming**

The channel **SEL** switches can be used as track arming switches. To do this, select the **REC** switch above-left of the **MONITOR LEVEL** control. You will notice that the **SEL** switches now light red and emulate the status of the channel record ready indicator. Once the **REC** switch is deselected, the **REC** LED just below the relevant channel meter lights to indicate 'Record Ready' status.

#### **Automation Control**

The DAW channel's automation mode can be controlled by selecting the **AUTO** switch above-left of the **MONITOR LEVEL** control. Use the channel **SEL** switches to select which channel's automation mode is being edited, then press the V-Sel switches to trigger the mode shown in the lower row of the display above them. The upper row of the display will indicate the selected mode for the selected channel.

*Note that the automation modes can be accessed using the V-Sel switches in either side of Nucleus.*

**HUI Users:** Single-letter indication of automation modes can be permanently displayed after the channel name in the upper row of the display – this is determined by Show Auto Mode in the DAW tab of the Remote. Write modes are indicated by a flashing W, read modes by a flashing R, and Off is indicated by no flashing letter. See the Nucleus Remote *Section for more information.*

### <span id="page-38-0"></span>**V-Pot and V-Sel Control**

The channel V-Pots and V-Sel switches below the digital display fulfill a number of different DAW-specific functions. The V-Pot value is displayed using the LEDs surrounding it and the small red LED beneath indicates that the V-Sel switch is in its active position (as shown right).

*Note that the V-Sel switch is activated by pressing on the V-Pot. Note also that the Mode switches do not hold any function specific to the channel strip in which they are located.*

Nucleus' Pro Tools and Logic profiles come programmed with a number of essential V-Pot modes assigned to the Mode switches above the left-hand display. These are printed below the switches. Full lists of default assignments are listed in the Appendix.

#### *PRO TOOLS*

The default Mode switch functions are shown in white boxes immediately beneath the switches. They are:

![](_page_38_Picture_1020.jpeg)

The default Mode switch functions are shown in white text, immediately above the display. Use the **SEL** switches to select the channel to which modes are applied. Some unctions involve holding a Mode key and pressing a V-Sel:

V-Sel status

V-Pot level

*LOGIC*

Turn for V-Pot Press for V-Sel

![](_page_38_Picture_1021.jpeg)

Mode switch 16 – labelled '**KeybID**', on the far right-hand side – also comes pre-assigned, to the 'Keyboard ID' function. This function is required for part of the USB set up as described in [Section](#page-14-1) 4.

Note that Mode switch assignments do not appear in the scribble strip display. If you change a Mode switch function or assign functions to the right-hand Mode switches, we suggest creating your own labels to indicate the new function.

*The right-hand Mode switches are not available if User 1 or User 2 (user soft keys) are selected.*

Note also that the functions assigned to the Mode switches are programmed in the Nucleus Remote. See [Section](#page-22-1) 5 for *more information.*

#### **Flip Mode**

Pressing the **FLIP** switch to the right of the left-hand display, triggers the HUI 'Shift' command or the MCU 'Flip' command, and assigns the V-Pot parameter to the fader.

Pro Tools users: FLIP only works on Sends A to E. In FLIP mode, the send pan control is assigned to the V-Pot.

Nucleus User Guide **Page 35** 

### <span id="page-39-0"></span>**Plug-in Control (Pro Tools Only)**

Nucleus is able to control plug-ins and their parameters using the standard HUI plug-in editor. This consists of four encoders with integral switches, a two-line 40-character parameter display, plus additional switches to assign and control the plug-ins within a Pro Tools channel strip.

*Note that the alignment of some of the labels in the Nucleus scribble strip is approximate.*

Full details of the plug-in editor's functions can be found in the Pro Tools MIDI Control Surfaces guide. The following description provides a brief overview of the functionality.

To open the HUI plug-in editor, select the **PARAM** switch, immediately to the right of the left-hand display. Use the channel **SEL** switches to select the channel containing the plug-in. The track selected to the plug-in editor is displayed in the top half of the scribble strip above channels 9-16.

Due to changes in recent Pro Tools software (V7.0 and above), selecting a channel via the **SEL** switches only works for tracks assigned to faders 1 to 8. It is often easier to select the plug-in by clicking on Send Slot in the mixer page. This *will automatically assign the plug in to the editor and open the plug-in window on-screen.*

Press V-Sel 16 to switch between Insert and Param mode – the red LED below the V-pot lights to indicate Param mode. Insert mode is used to select which insert (1- 5) is being configured, and Param allows the parameters of the selected plug-in to be controlled.

#### **Insert Mode**

V-Pot 16 scrolls the page between Inserts 1-4 and Insert 5, as indicated in the top row of the scribble strip. In the Inserts 1-4 page, Inserts 1-4 can be accessed by pressing V-Sels 9, 11, 12 and 14. In the Insert 5 page, Insert 5 is accessed via V-Sel 9. The selected insert label will flash to indicate that it has been selected.

Channel 15's V-Sel switches Assign mode on and off, and the red LED below the pot flashes when Assign mode is on. In Assign mode, the V-Pot for each insert scrolls through a full list of available plug-ins, with the LEDs around the VPot indicating how far through the list you have scrolled. Once the desired plug-in has been located, it can be assigned to the track insert by pressing the associated V-Sel.

#### **Param Mode**

Param mode, activated either by pressing V-Sel 16 or by pressing any of the inserts which are currently assigned, brings the parameters of the plug-in on the currently selected track insert into the plug-in editor. The plug-in parameters are accessed using V-Sels and V-Pots 9, 10, 11 and 12. The upper row of the scribble strip displays any parameter switch options controlled by the V-Sels, and the lower row on the scribble strip displays the parameters controlled by the V-Pots. In Param mode, V-Pot 16 scrolls between the pages of plug-in parameters. When a new page is accessed, the current page is displayed momentarily (along with the number of parameter pages) in the top row of the scribble strip, in Channels 9 and 10.

V-Sel 7 and 8 are always assigned to the Bypass and Compare functions of the plug-in.

Page 36 Nucleus User Guide

## <span id="page-40-0"></span>**MASTER CONTROL**

#### **Basic Transport**

Your DAW's transport can be controlled from the rewind, fast forward, stop, play and record **TRANSPORT** switches at the bottom of the centre section.

Above the main transport controls are three smaller switches. The functions assigned to these switches are defined in the Nucleus Remote by selecting the Transport / Utility Soft Key Set. Their default HUI functions are printed above them, their default MCU functions are printed below them.

#### **Navigation Controls**

The cursor switches (the four arrowed switches with a central **MODE** key to the left of the jog wheel) perform various DAWspecific operations. Please refer to your DAW's User Guide for more information.

The large jog wheel performs a number of different functions, as configured in the Nucleus Remote.

The switch above and to the right of the jog wheel is user assignable – in protocols which include a function associated with the wheel, it is assigned to this switch by default.

The jog wheel's default function is 'Wheel', which is a basic scrolling function in most DAWs. The other modes are FF/RW and  $+/-$  (HUI only timeline scrolling – resolution is controlled by the Timeline format and Nudge value respectively), and TRACKS which assigns the channel scrolling function to the jog wheel.

Pro Tools Users: Note that the wheel does nothing in 'Wheel' mode until Jog or Shuttle mode is activated using the jog wheel switch. Jog or Shuttle mode is assigned to the jog wheel switch via the Transport / Utility page within in the *Nucleus Remote. Jog mode is assigned by default.*

### **Additional Master Controls**

The modifier switches to the left of the **MONITOR LEVEL** control (labelled **SHIFT**, **CTRL**, **OPT** and **ALT**) as well as the **ESC** and **ENTER** keys above the jog wheel are protocol-specific. Please refer to your DAW's User Guide for more information.

The **SAVE**, **UNDO**, **F1** and **F2** switches above the jog wheel replicate their DAW functions.

All of these switches belong to the Transport / Utility soft key set – each of the functions performed by these switches can be modified using the Nucleus Remote.

*Note that some of these default assignments will not function with some DAWs.*

Note also that the EQ and DYN switches towards the top of the centre section are currently unassigned.

### **MODE Display (MCU Only)**

The two digit **MODE** display beneath the Nucleus logo displays the 'Mode' number within protocols which support this.

![](_page_40_Picture_19.jpeg)

![](_page_40_Picture_20.jpeg)

![](_page_40_Picture_21.jpeg)

## <span id="page-41-0"></span>**USER KEYS**

Two soft keys sets are available for users to configure. These soft keys employ the Mode and V-Sel switches in channels 9-16:

![](_page_41_Figure_2.jpeg)

The two soft key sets are called User 1 and User 2, and are activated by pressing the **User 1** or **User 2** switch, below the Nucleus logo in the centre section. The top row of the scribble strip display indicates the Mode switch function, the bottom row the V-Sel function. To return the Mode and V-Sel switches to their normal functions, deselect both **User 1** or **User 2** switches.

Each Mode switch can be run either as a simple soft key (triggering any DAW computer keyboard command or any command within the relevant DAW protocol), or as a menu switch – each menu switch accesses a subset of soft keys laid out across the V-Sel switches below:

![](_page_41_Figure_5.jpeg)

Taking the V-Sel assignments which will be active with no Mode switches selected in to account, the two **User** soft key sets can be configured to provide access to up to 144 functions. This is of course in addition to all of the other user-assignable switches across the control surface.

The User 1 and User 2 soft key sets are programmed using the Nucleus Remote, as described in Section 5.

# <span id="page-42-0"></span>**7. Analogue Operations**

Nucleus has two areas of analogue operation: the input section (used for recording sources to the DAW) and the monitoring.

## **RECORDING SOURCES**

The input section of Nucleus is located in the top right-hand corner of the centre section. There are two input channels, with insert circuits for introducing external processing to the signal. The inputs have 'combi' connectors for plugging in microphone XLRs or instrument jacks, and the inserts are on  $1/4$ " jack plugs, all located on the Nucleus back panel.

Note that the insert circuit can be sourced from the DAW outputs instead of the channel inputs by pressing the MIXDOWN *button below the input area. See the following page for details.*

The input controls are as follows:

![](_page_42_Figure_6.jpeg)

### **MONITORING**

The Nucleus monitoring is controlled using the source selector switches to the right, and the controls beneath, the input section.

The level of the main monitors is controlled by turning the blue **MONITOR LEVEL** control in the centre of the centre section.

The headphone level is controlled independently using the **HP LEVEL** control below **CHANNEL 2**.

Normally, the monitor and headphone outputs receive a mix of the inputs to Channels 1 and 2 and the DAW return, allowing for true zero latency monitoring. The mix between the two is adjusted using the **BLEND** control below **CHANNEL 1**; to hear more of the inputs turn it towards **DRY**, and to hear more of the computer turn it towards **WET**.

By default, the monitoring treats the channel inputs as a single stereo input, with Channel 1 fed to the left monitor stem, and Channel 2 fed to the right. Press the **MONO L**

and **MONO R** switches above the **MONITOR LEVEL** control to treat the channel inputs as mono:

- With **MONO L** selected, the signal from Channel 1 will be sent to both sides of the monitors and Channel 2 will be muted.
- With **MONO R** selected, the signal from Channel 2 will be sent to both sides of the monitors and Channel 1 will be muted.
- With **MONO L** and **MONO R** selected, the signals from both Channels will be sent to both sides of the monitors.

Nucleus User Guide Page 39 Nucleus User Guide Page 39 Nucleus User Guide Page 39 Nucleus User Guide Page 39 Nu

### <span id="page-43-0"></span>**Mixdown Mode**

When mixing down, Nucleus can be used to insert external processing to the stereo master by pressing the **MIXDOWN** switch above the **HP LEVEL** control. In mixdown mode, the monitor inputs replace the input channels as the source for the channel insert sends. The insert return is routed to the channel outputs in the normal way, allowing the processed signal to be rerecorded within the DAW.

Note that in mixdown mode, none of the monitor controls affect the insert send or return. However, the monitoring *continues to function normally.*

### **External and iJack**

A choice of external sources can be fed to the monitors and headphones, enabling auditioning without having to use up channel inputs. The **EXTERNAL** XLR sockets, located on the back panel, allow a balanced line-level stereo source to be connected whilst the **iJack** socket, a 3.5mm stereo jack also located on the back panel, allows external sources such as MP3 players to be connected. To listen to either input, press the **EXT** switch above the **MONO L** and **MONO R** switches.

*The External and iJack inputs are internally blended; both inputs are selected with the one EXT switch.*

The external source(s) can replace the normal monitor source, or be added to it: Press the **∑** switch (above the **EXT** switch) to sum the monitor sources together, or leave it unselected to replace the normal monitoring with the external signal.

Take care to avoid creating a feed-back loop by feeding the processed signal to the stereo master within *the DAW!*

![](_page_43_Picture_8.jpeg)

The pair of meters at the top of the centre section can be used to meter three different signals:

**Monitors** The left and right monitor blend of channel input and DAW return. The meters are sourced after the **BLEND** pot but before the **MONITOR LEVEL** control. This is the default meter source.

Note that when the ilack is the selected monitor source, the meters will still show the input and return blend level rather *than the ilack level.* 

![](_page_43_Picture_942.jpeg)

*See above for an explanation of mixdown mode.*

Page 40 Nucleus User Guide Page 40 Nucleus User Guide Page 40 Nucleus User Guide Page 40 Nucleus User Guide Pag

## <span id="page-44-0"></span>**TRANSPORT/UTILITY FUNCTION MAP**

The chart below details the assignments of the transport and utility functions within Pro Tools, Logic and Nuendo/Cubase:

<span id="page-44-1"></span>![](_page_44_Picture_376.jpeg)

Note that all USB key commands listed refer to the Logic or Nuendo/Cubase default command key mappings; see your *DAW User Guide for more details.*

Nucleus User Guide **Page 41** 

## <span id="page-45-0"></span>**DAW PROTOCOL COMMAND SOFT KEY LABELLING**

The following list details the way in which each DAW protocol command is labelled when the command is assigned to a Nucleus soft key. Non-standard commands are asterisked (\*):

### **Pro Tools**

![](_page_45_Picture_790.jpeg)

Page 42 Nucleus User Guide

## <span id="page-46-0"></span>**Logic**

![](_page_46_Picture_397.jpeg)

### <span id="page-47-0"></span>**Nuendo**

![](_page_47_Picture_367.jpeg)

## <span id="page-48-0"></span>**I n d e x**

![](_page_48_Picture_2211.jpeg)

![](_page_49_Picture_482.jpeg)

Soundcards (proprietary) 5,6 **T** TERMINAL connector [11](#page-17-0) TRACK [3](#page-38-0)5 Track Arming [3](#page-37-0)4 Transport [3](#page-40-0)7 Transport / Utility Soft Key Set [26](#page-29-0), [3](#page-40-0)7 Transport Master [2](#page-27-0)4 **U** UNDO [3](#page-40-0)7  $\angle$  USB [1](#page-20-0)1, 14 USB Soundcard Configuration 17, 18 USB Soundcard Installation 9, 10 User Soft Keys [25](#page-28-0), 38

### **V**

![](_page_49_Picture_483.jpeg)

Page 46 Nucleus User Guide

![](_page_50_Picture_20.jpeg)

![](_page_51_Picture_1.jpeg)

Visit SSL at: [www.solidstatelogic.com](http://www.solidstatelogic.com)

#### 82BN0M01B

© Solid State Logic All Rights reserved under International and Pan-American Copyright Conventions

Nucleus, **SSL** and **Solid State Logic** are trademarks of Solid State Logic

All other product names and trademarks are the property of their respective owners and are hereby acknowledged

No part of this publication may be reproduced in any form or by any means, whether mechanical or electronic, without the written permission of Solid State Logic, Oxford, OX5 1RU, England

As research and development is a continual process, Solid State Logic reserves the right to change the features and specifications described herein without notice or obligation

Solid State Logic cannot be held responsible for any loss or damage arising directly or indirectly from any error or omission in this manual

E&OE

![](_page_51_Picture_12.jpeg)

Free Manuals Download Website [http://myh66.com](http://myh66.com/) [http://usermanuals.us](http://usermanuals.us/) [http://www.somanuals.com](http://www.somanuals.com/) [http://www.4manuals.cc](http://www.4manuals.cc/) [http://www.manual-lib.com](http://www.manual-lib.com/) [http://www.404manual.com](http://www.404manual.com/) [http://www.luxmanual.com](http://www.luxmanual.com/) [http://aubethermostatmanual.com](http://aubethermostatmanual.com/) Golf course search by state [http://golfingnear.com](http://www.golfingnear.com/)

Email search by domain

[http://emailbydomain.com](http://emailbydomain.com/) Auto manuals search

[http://auto.somanuals.com](http://auto.somanuals.com/) TV manuals search

[http://tv.somanuals.com](http://tv.somanuals.com/)